# How to use the Portal ETAS License & Download Portal Guideline

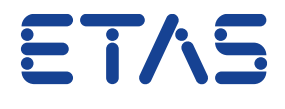

DRIVING EMBEDDED EXCELLENCE

## **Overview**

#### **1. Getting Started**

- 1.1 Introduction
- 1.2 Access to the ETAS License and Download Portal
- 1.3 Registration
- 1.4 License Technology

#### **2. FNP - Managing Entitlements**

- 2.1 View and Manage Activations
- 2.2 Activate Licenses (Generate a License Key)
- 2.3 License Lifecycle
- 2.4 Upgrades
- 2.5 Where do I find a list of all activated licenses?
- 2.6 How can I retrieve a License Key for an existing and activated license?
- 2.7 Rehost
- 2.8 Rehost Consolidated Licenses
- 2.9 Return
- 2.10 Consolidation
- 2.11 View Consolidated Licenses

**Overview** 

#### **3 FNE - Managing Entitlements**

- 3.1 View and Manage Activations
- 3.2 View and Manage Devices
- 3.3 License Lifecycle
- 3.4 Activation
- 3.5 Return and Rehost
- 3.6 Migration (Update From FNP Technology to FNE)

**Overview** 

## **4. Managing Downloads**

- 4.1 View Available Downloads  $\left(\rightarrow\right)$
- 4.2 View Recent Releases  $\leftrightarrow$

#### **5. FNP - Basic Concepts**

- 5.1 Entitlements  $\ominus$
- 5.2 Activations  $(\rightarrow)$
- 5.3 Fulfillments  $\leftrightarrow$
- 5.4 Hosts  $\ominus$
- 4.3 View Recently Released Files  $\ominus$  $(\rightarrow)$ 4.4 View Search
- $\bigcircled{C} \bigcirc$ 5.5 License Keys 5.6 License Models 5.7 Consolidating Licenses

Public | ETAS/SCC | 2021-08-13<br>
© 2021 ETAS GmbH. All rights reserved, also regarding any disposal, exploitation, reproduction, editing, distribution, as well as in the event of applications for industrial property rights.

**Overview** 

#### **6. FNE - Basic Concepts**

- 6.1 Entitlements
- 6.2 Activations
- 6.3 Hosts
- 6.4 Trusted Storage

## **7. Copyright**

Ω

## 1.1 Introduction

This is the Getting Started Guide to the ETAS License and Download Portal. This document is an introduction to terminology and concepts, and a basic primer on tasks you can perform with the Portal. It is meant for use by software customers to allow them to track and manage their License assets and Downloads.

Technical Support is available to customers with current maintenance contracts. Please include the following information with your inquiry:

- Product Name and Version
- Activation ID
- Operating System Name and Version

Contact the support center for your area: <http://www.etas.com/en/hotlines.php>

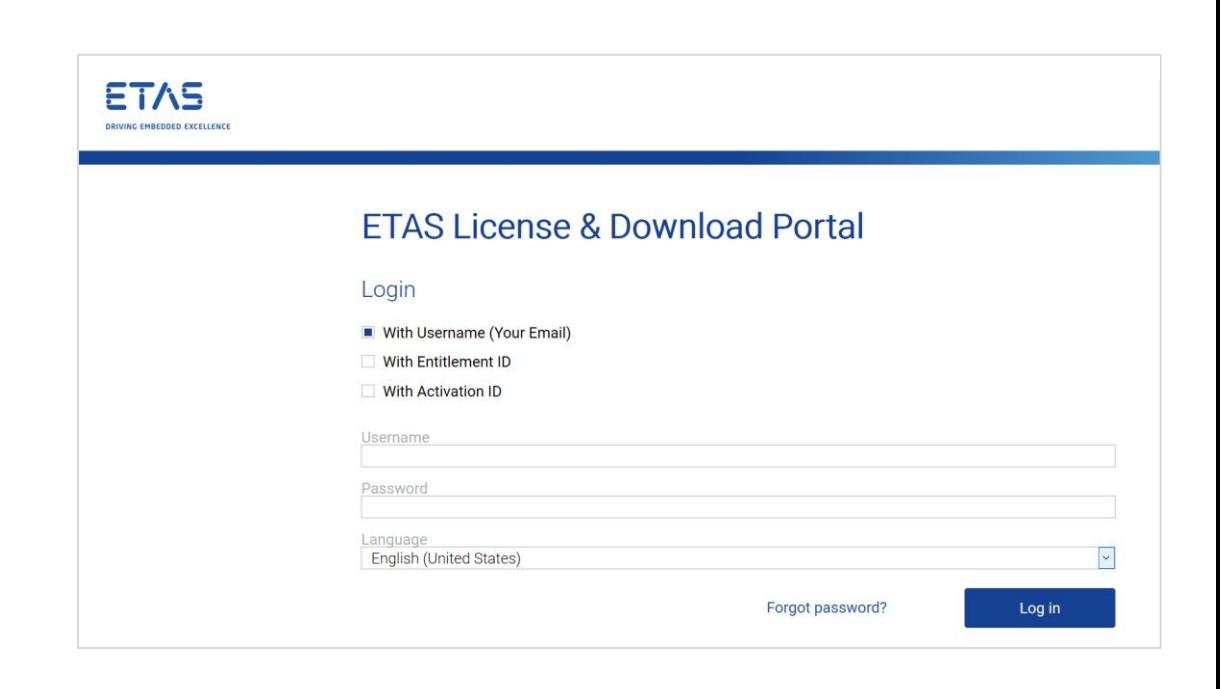

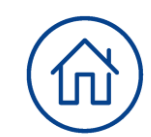

## 1.1 Introduction

You can use the ETAS License and Download Portal to create and manage licenses and to download software packages:

- Generation and tracking of software licenses
- Transparency of license terms, such as maintenance expiry dates
- Flexible login capacity
- Download of purchased software packages, Service Packs, Upgrades and Hotfixes
- Support for several license-related transactions, both before and after license generation, such as…
	- Activation
	- Return
	- Rehost
	- Consolidation
	- Viewing and printing Entitlements

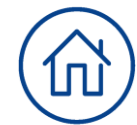

#### **ETAS**

#### Welcome to the ETAS License & Delivery Portal

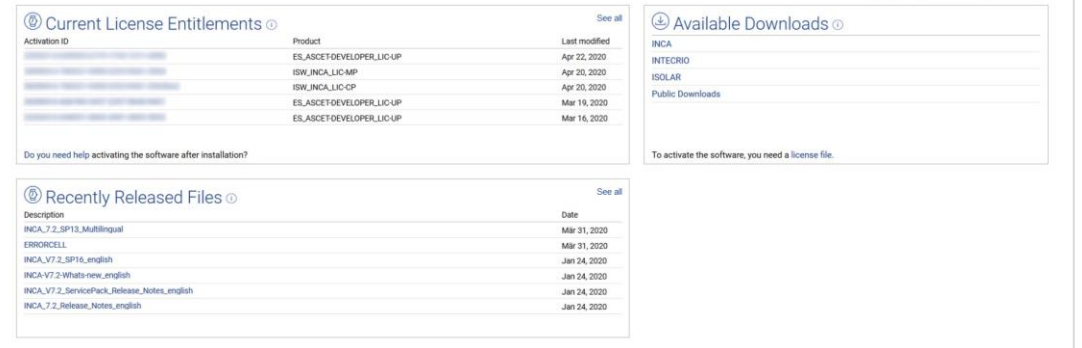

## 1.2 Access to the ETAS License and Download Portal

**a) Access to manage your ETAS Licenses**

[https://license.etas.com/](https://license.etas.services/)

There are several options to enter the portal:

## **With Username and Password**

You will be enabled to see and manage all Activations in all the Entitlements assigned to your account (e.g. for a tool coordinator responsible for several Entitlements)

## **With Entitlement ID**

Will allow you to see and manage all Activations in the entered Entitlement (e.g. for a company with only one Entitlement)

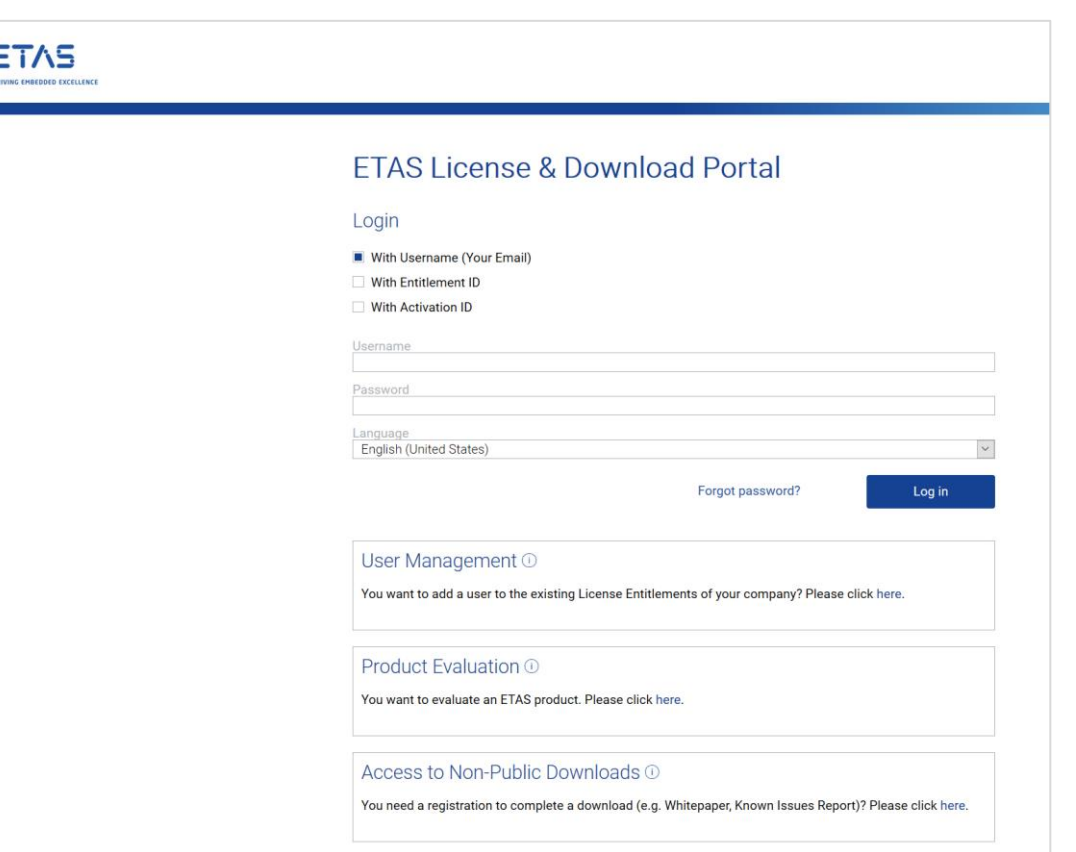

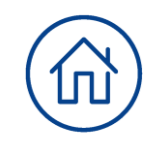

## 1.2 Access to the ETAS License and Download Portal

Ε

## **With Activation ID**

Will allow you to see and manage the entered Activation (e.g. for a user who is given the information by a tool coordinator to allow him/her to activate one license)

You are of course, free to use whichever method suits you best at the moment!

To **enable** also the **Download functions** in the Portal, a personal user account is needed. How to create please see on the following sites.

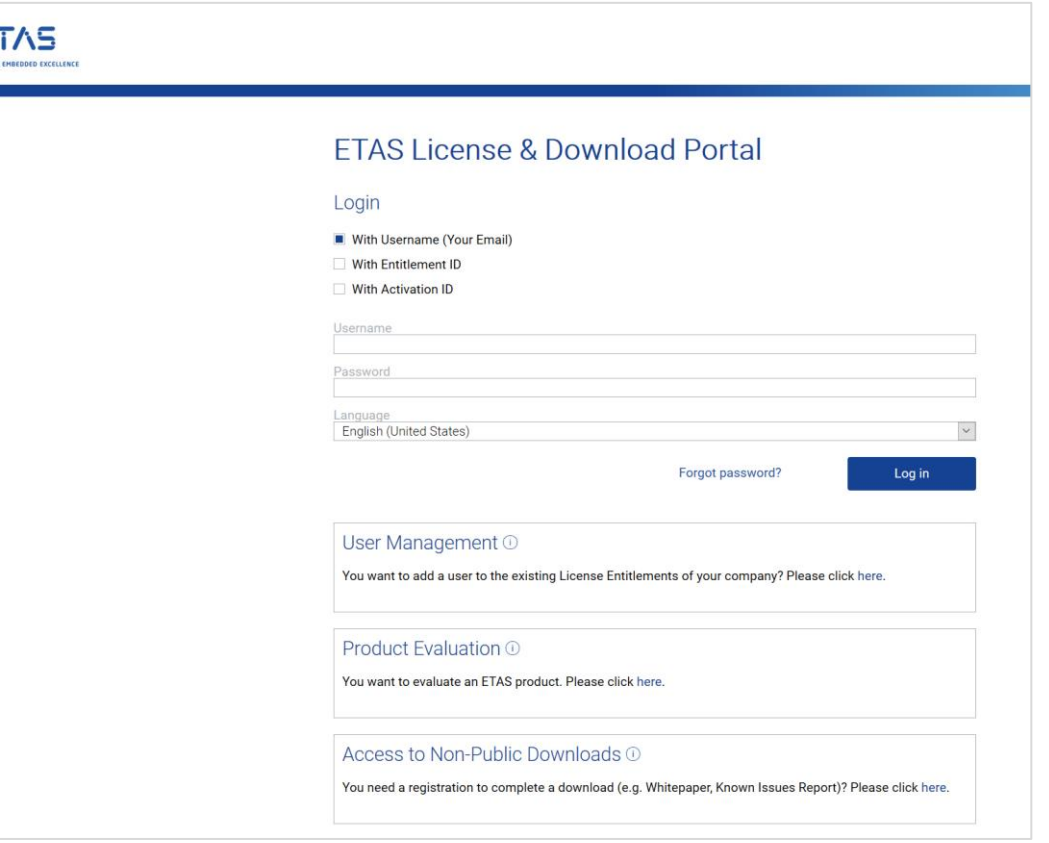

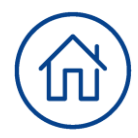

## 1.2 Access to the ETAS License and Download Portal

## **b) Enable Downloads in the Portal**

- If you already have a valid ETAS FNO Customer Portal User with Password, you can extend your User to access also the Downloads in the Portal (valid Activation ID or Entitlement ID is needed).
- If you do not have a valid user and you want to evaluate ETAS Software you can use the **Product Evaluation** link to register yourself and select an available Evaluation Product.
- If you only need access to the ETAS Non-Public Downloads you can use the **Access to Non-Public Downloads** to register yourself.
- If you are already registered for Evaluations or for Downloads you are automatically also enabled to access the Non-Public Downloads.

# User Management <sup>1</sup> You want to add a user to the existing License Entitlements of your company? Please click here. **Product Evaluation** (i) You want to evaluate an ETAS product. Please click here. Access to Non-Public Downloads ① You need a registration to complete a download (e.g. Whitepaper, Known Issues Report)? Please click here.

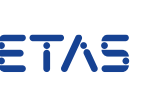

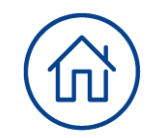

## 1.3 Registration

## **1.3.1 User Management**

With this function it is possible to add another user to an account.

For this purpose, an already existing Entitlement or Activation ID from the account is required for authentication.

Please click **"here"** to start the process.

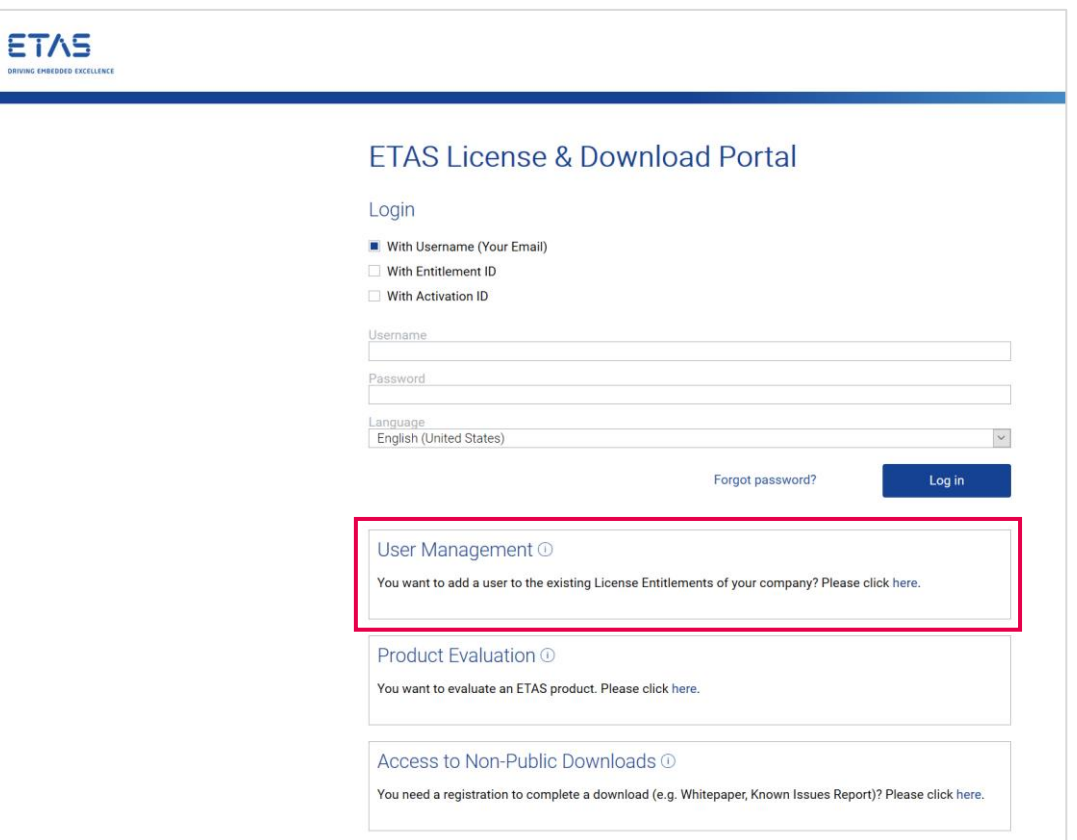

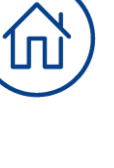

## 1.3 Registration

#### **1.3.1 User Management**

In order to perform the registration, the mandatory fields in the form **Contact Information** must be filled in. Optional fields are marked with (optional).

For the authentication of the account association an Entitlement or Activation ID from the existing account must be entered.

Please note: The user credentials will be sent to the e-mail address specified here. Only business e-mail addresses are allowed.

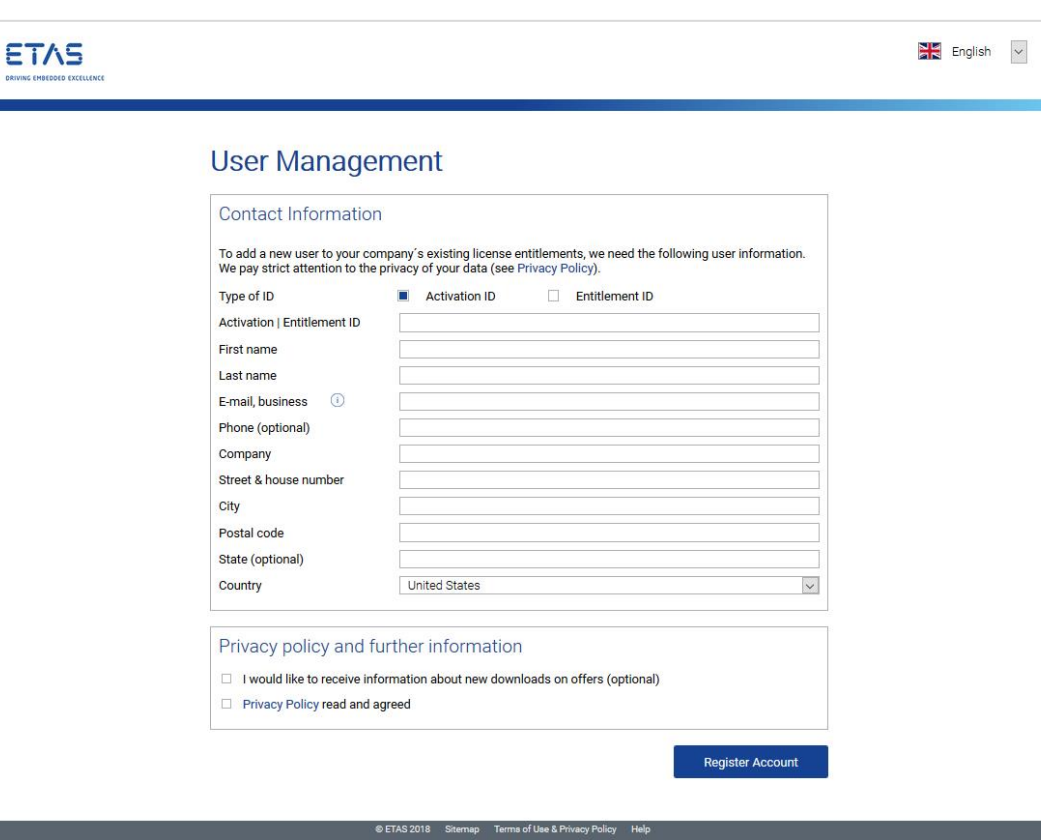

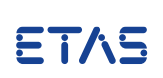

## 1.3 Registration

## **1.3.1 User Management**

The registration is always completed with a message.

If the user account has been created, you will receive the corresponding message and an e-mail with the login information will be sent to the specified e-mail address. If you do not receive an e-mail, please check

- The e-mail address provided
- Your spam folder

If these are not the causes, please contact our support.

If a user account already exists for the specified e-mail address and you may not be aware of this, you can use the password reset function to use this user account again.

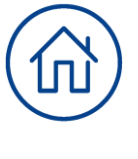

#### Your user account has been created

#### What's the next step?

You will receive an e-mail with your access data for the ETAS License & Download Portal

The provided password is valid for 48 hours. Please change the provided password to a personal password during your first login

Login

You have not received an e-mail? Please check your spam filter for the e-mail address etas.licensing@etas.com or contact our Suppor

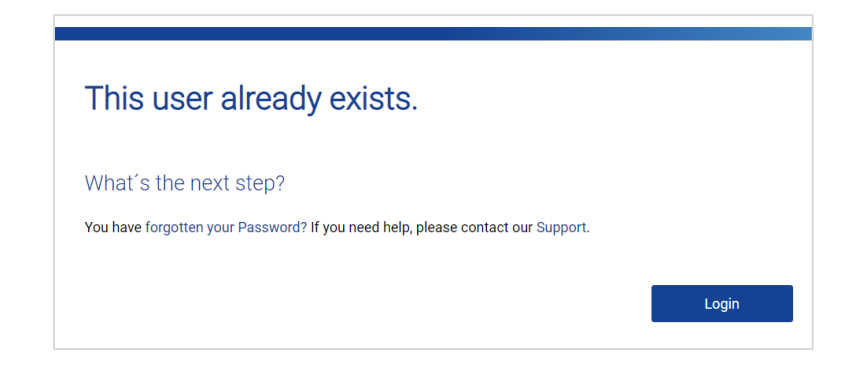

## 1.3 Registration

#### **1.3.2 Product Evaluation**

With this function it is possible to register for evaluation of an ETAS Software Product.

If the software you want to evaluate already uses FlexNet embedded, you will receive an Activation ID which you can use with ETAS License Manager on your PC to activate your license.

If the software is based on FlexNet Publisher, you will be asked to enter the MAC-address of your computer.

Please click **"here"** to start this process.

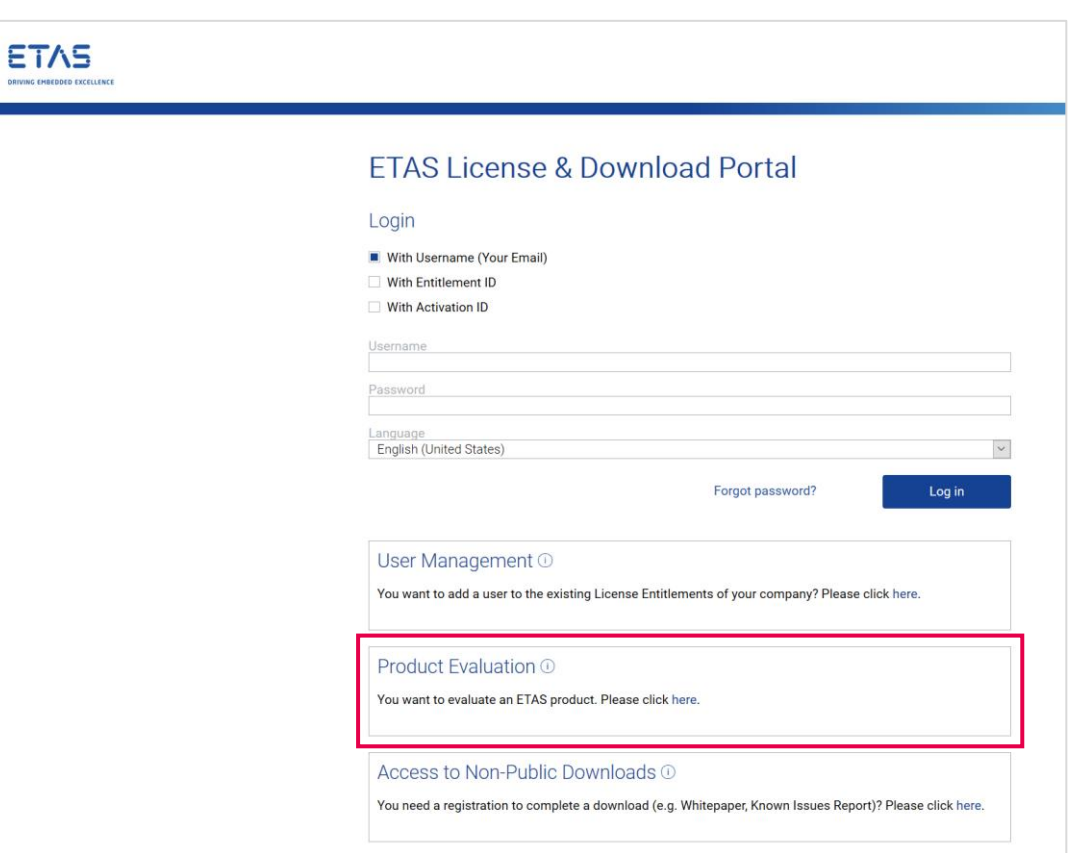

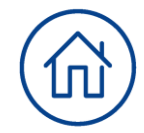

## 1.3 Registration

## **1.3.2 Product Evaluation**

The first step is to select the product you want to evaluate.

Select the product you would like to evaluate and click **"Next".**

The selection list contains all ETAS products that are offered at this time as evaluation and via this delivery path. If the ETAS Product you would like to evaluate is not listed, please contact ETAS Sales.

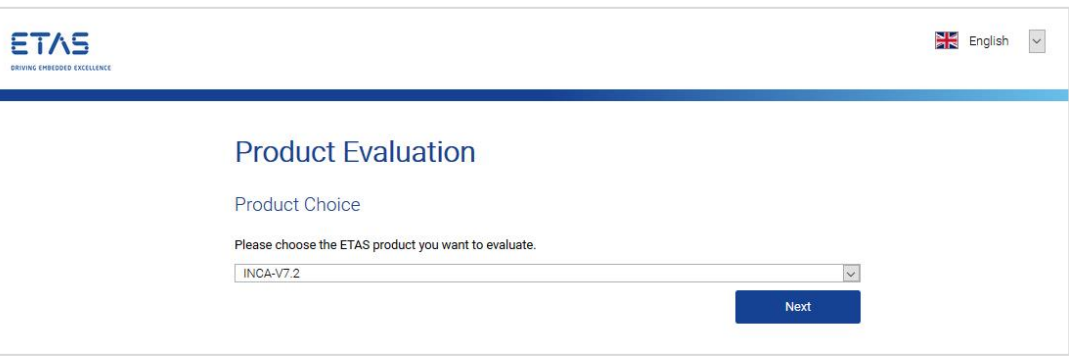

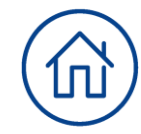

## 1.3 Registration

#### **1.3.2 Product Evaluation**

**Note:** This step is only required if the software uses FlexNet Publisher license technology. Otherwise, you will not see this field.

You will be asked to enter the MAC address of the computer on which you want to evaluate.

How to determine the MAC address of the computer:

- 1. Open the command prompt window.
- 2. Enter the command "ipconfig /all".
- 3. Search for the parameter "Physical Address" for your Ethernet adapter and take note of the specified value (in this example: 00-05-9A-3C-7A-00)

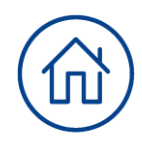

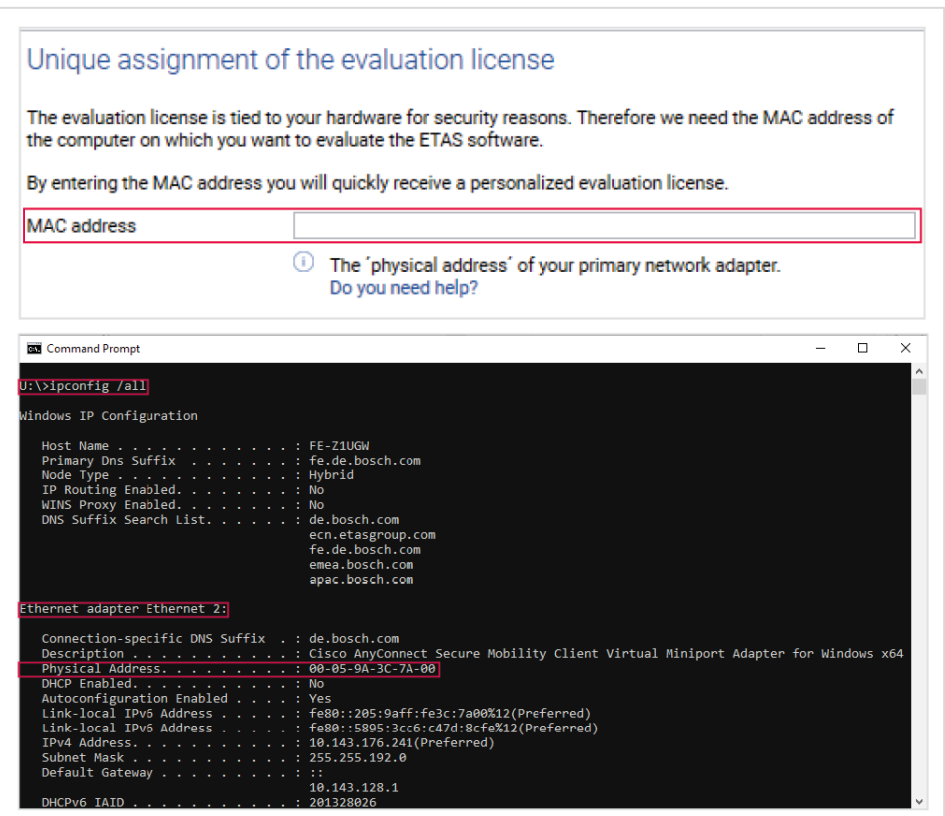

## 1.3 Registration

#### **1.3.2 Product Evaluation**

The last step on this page is to acknowledge our terms for evaluation.

To create a user account and receive evaluation software, you must accept the **Privacy Policy** and **License Terms** after reading them.

We would be pleased to inform you about news concerning the product line you have selected. If you wish to be informed, please select the corresponding checkbox.

To complete this process click on the button **"Register Account"** or if you already have an account click on **"Complete evaluation".**

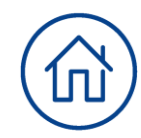

# Privacy policy and further information □ I would like to receive information about new downloads offered for this product (optional) Privacy Policy read and agreed  $\Box$  I have read the Loan and Licence Contract and accept it. **Register Account**

## Public | ETAS/SCC | 2021-08-13<br>© 2021 ETAS GmbH. All rights reserved, also regarding any disposal, exploitation, reproduction, editing, distribution, as well as in the event of applications for industrial property rights.

# 三丁八三

# 1. Getting Started

## 1.3 Registration

## **1.3.2 Product Evaluation**

If your evaluation period is over and you decided the order a product, you can reuse your user by moving that to the new customer account through the following link:

[https://license.etas.com/LandingPage/htm/moveuserlogin.jsp](https://license.etas.services/LandingPage/htm/moveuserlogin.jsp)

Enter your credentials and press **"Login"**.

On the next page you can enter the Entitlement ID, which you got from ETAS via mail.

To complete this process click on the button **"Execute"** and your user will be moved to the right account.

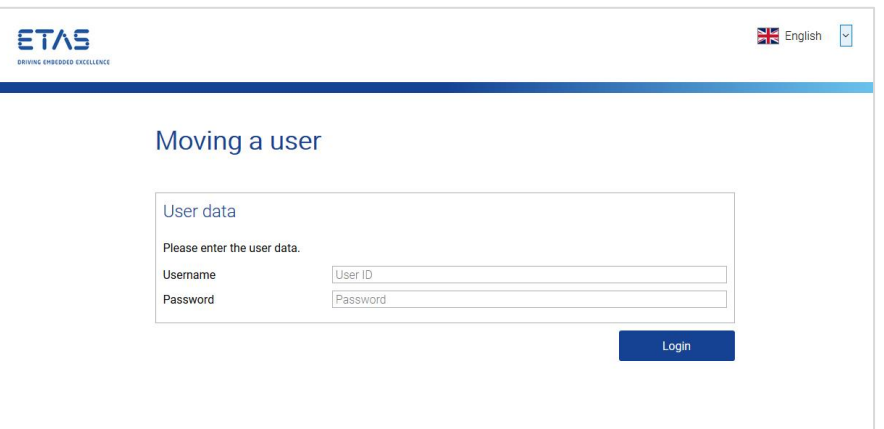

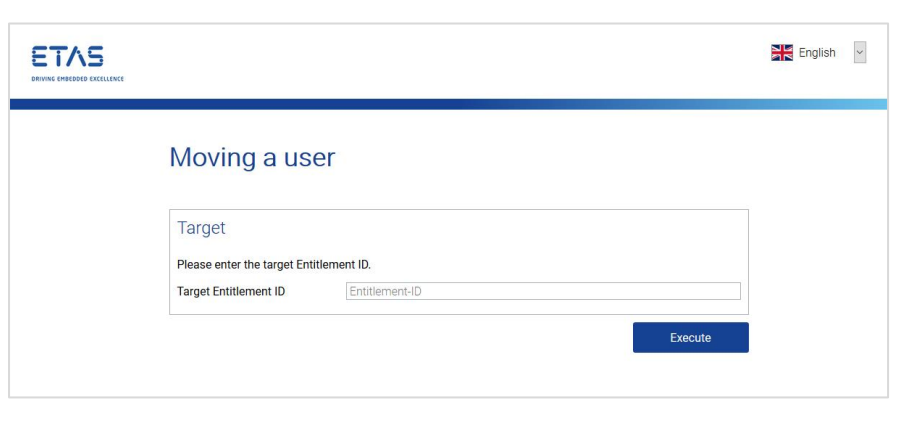

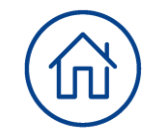

## 1.3 Registration

#### **1.3.3 Access to Non-Public Downloads**

With this function it is possible to create an account to have access to Non-Public Downloads.

Please click **"here"** to start this process in your browser.

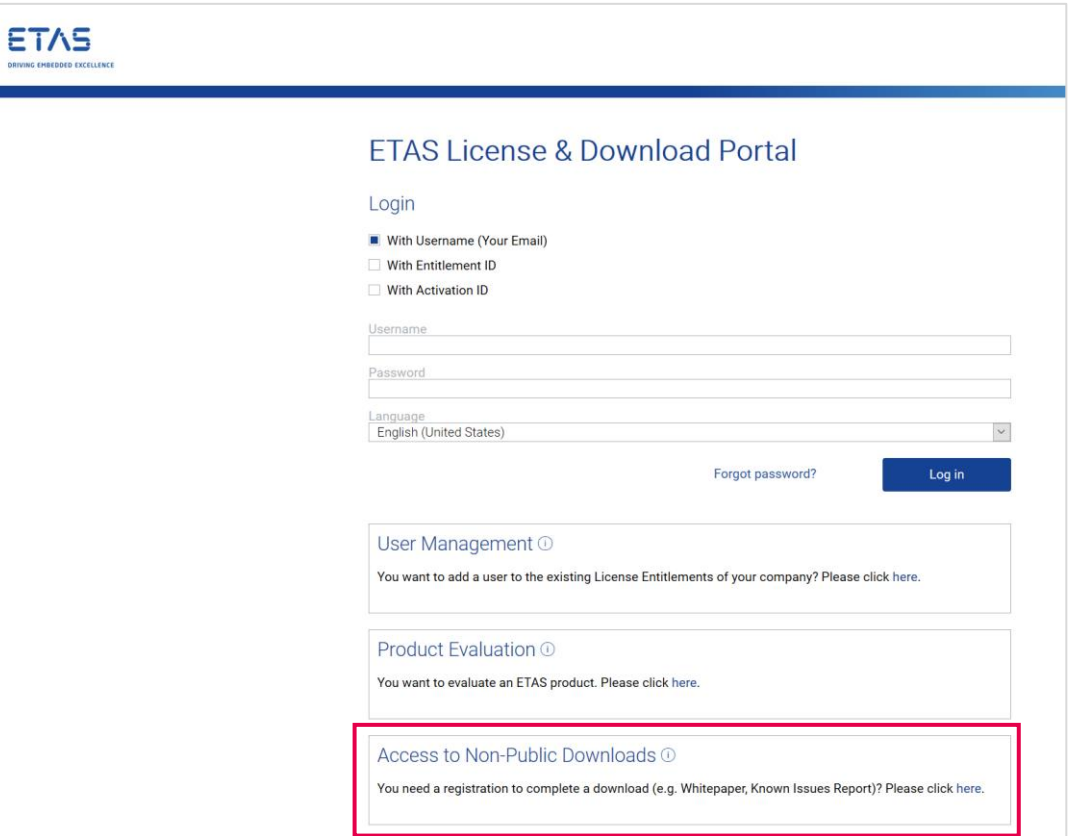

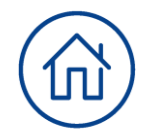

1.3 Registration

## **1.3.3 Access to Non-Public Downloads**

On the next page you have to enter your contact details. If you already have a user account, please skip the entry of your contact data with **"Login"**.

The mandatory fields in the form **Contact Information** must be filled in. Optional fields are marked with (optional).

Please note: The user credentials will be sent to the e-mail address specified here. Only business e-mail addresses are allowed.

The last step on this page are the **privacy policy** and other information.

#### Create user account for access to non-public documents

Do you already have an ETAS user account? Then you can already access the non-public documents. Login

#### Contact Information

In order to provide you with access to non-public documents, we need your contact details. We pay strict attention to the privacy of your data (see Privacy Policy).

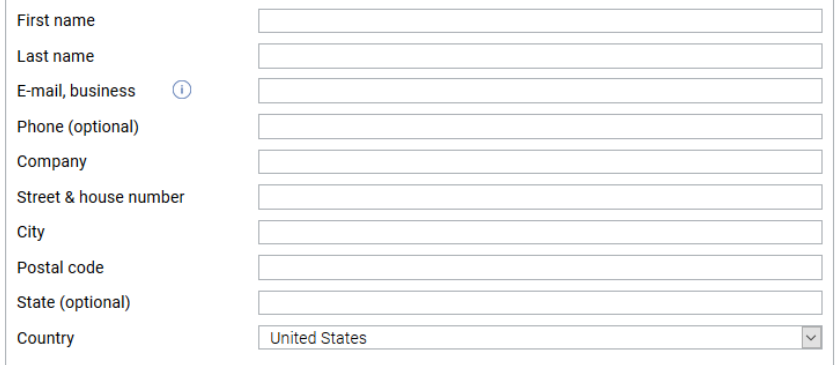

#### Privacy policy and further information

- □ I would like to receive information about new downloads on offers (optional)
- □ Privacy Policy read and agreed

1.3 Registration

## **1.3.3 Access to Non-Public Downloads**

To create a user account, you must accept the Privacy Policy after reading them.

We would be pleased to inform you about news about our product lines you are interested in. If you wish to be informed, please select the corresponding checkbox.

To complete this process click on the button **"Register Account"**.

## Privacy policy and further information □ I would like to receive information about new downloads on offers (optional)

□ Privacy Policy read and agreed

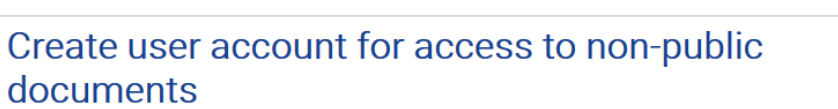

Do you already have an ETAS user account? Then you can already access the non-public documents. Login

#### Contact Information

In order to provide you with access to non-public documents, we need your contact details. We pay strict attention to the privacy of your data (see Privacy Policy).

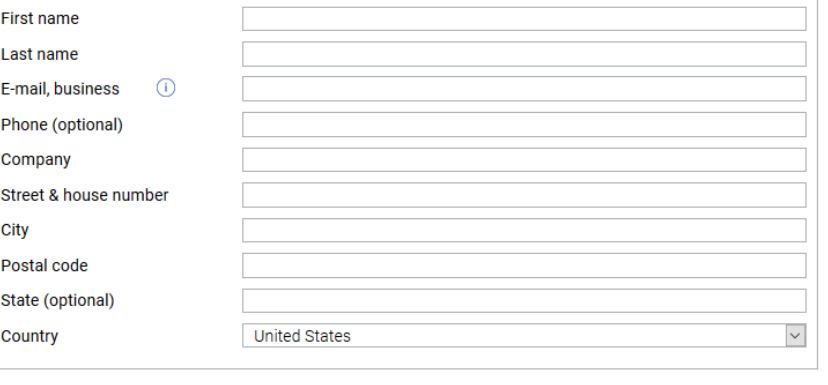

## 1.4 License Technology

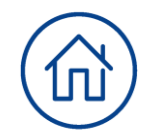

## **1.4.1 Difference between FlexNet Publisher and FlexNet Embedded**

When viewing licenses or entitlements in the license portal it is important to distinguish between the license types. The column "type" shows an icon indicating the technology used.

## **FlexNet Publisher (FNP)**

- A white "C" on red background indicates a certificate based license, which means it is a FlexNet Publisher based license.
- Activation of a **FNP** license is done using the Activation ID in the **ETAS License Portal**.
- FNP licenses are then saved as \*.lic files which are deployed either onto the target PC or onto a license server. The license file itself contains the license information in readable format.

#### **FlexNet Embedded (FNE)** ĸ

- A white "E" on green background indicates a FlexNet Embedded license
- Activation of a **FNE** license is done using the Activation ID in **ETAS License Manager tool** on the target PC
- FNE licenses are not stored in readable files but in a so called "trusted storage". This is a data storage on the customer's device which is secured against manipulation or copying using additional measures.
- Therefore ETAS License Manager offers either online activation or offline activation. The latter can be used if the device is not connected to the internet

1.4 License Technology

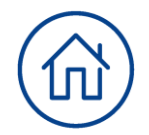

## **License Technology change**

- ETAS has used FlexNet Publisher technology for many years. From September 2020 onwards, FlexNet Embedded will be introduced. New software releases will only be shipped with FlexNet Embedded technology implemented in future.
- FlexNet Publisher license technology will be further supported according to the terms and conditions for existing software versions

## **License Right Changes**

- ETAS FNP License rights are stored in *text* license files
- ETAS FNE License rights are stored in in Trusted Storage

## **End User Interaction Changes**

- With FlexNet Publisher, an end user is expected to run the license activation utility. Typically this involves typing in an activation code, installing a license text file or interacting with an application's installer.
- With FlexNet Embedded, there is no expectation of a user interacting with a user interface. The core toolkit makes no assumptions about a command prompt or window manager being available. A device can power up, possibly contacting a back-office server, and checks its license rights to determine the behavior, functionality, capacity, etc., that the device supports.

n

- 2.1 View and Manage Activations
- The view Activations and Entitlements will give you an overview of all line items that still have copies left for activation

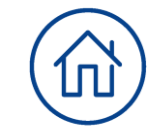

– You can see details on Activation ID, Entitlement ID, product, license model, number of copies …

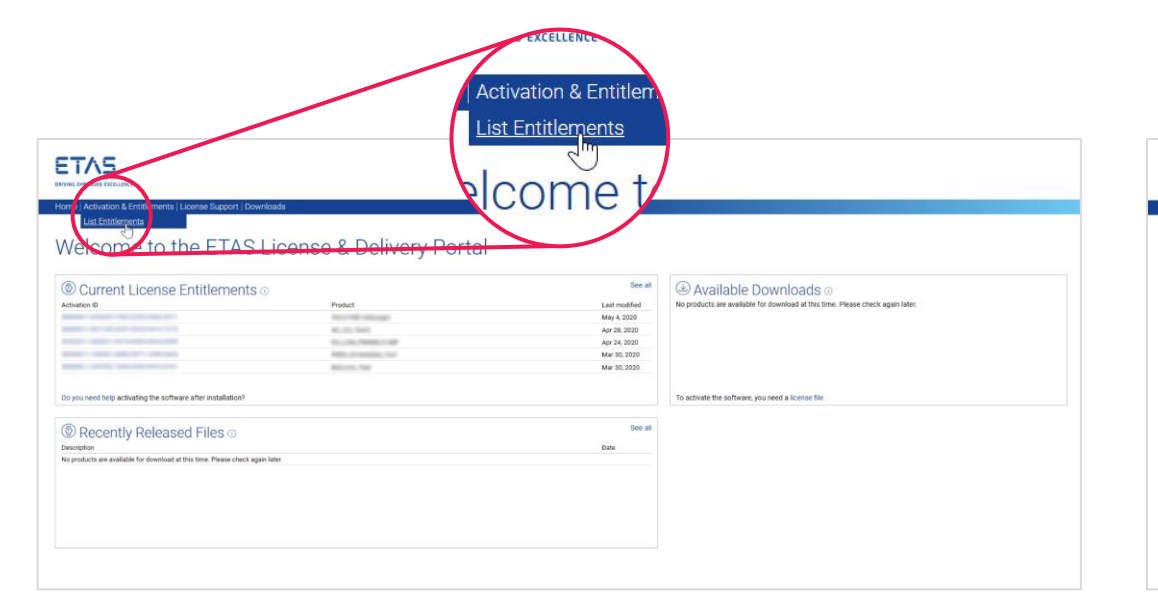

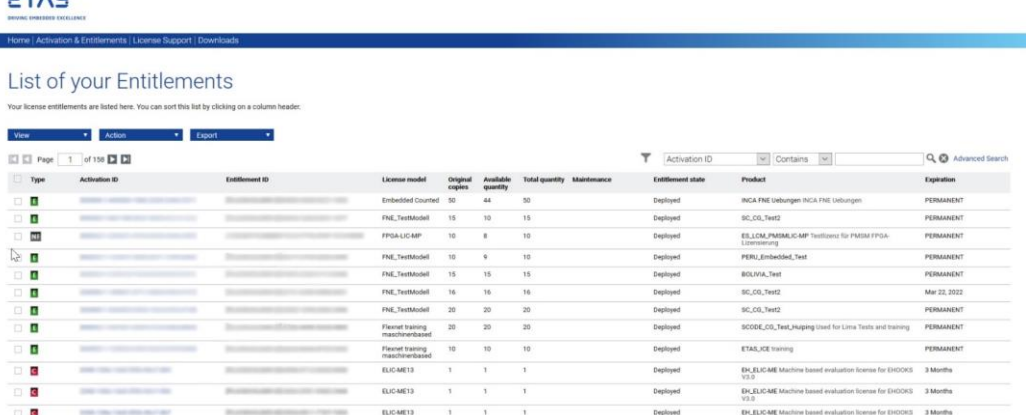

ETAE

## 2.1 View and Manage Activations

More detailed information on a line item can be gathered when clicking on an **"Activation ID"**:

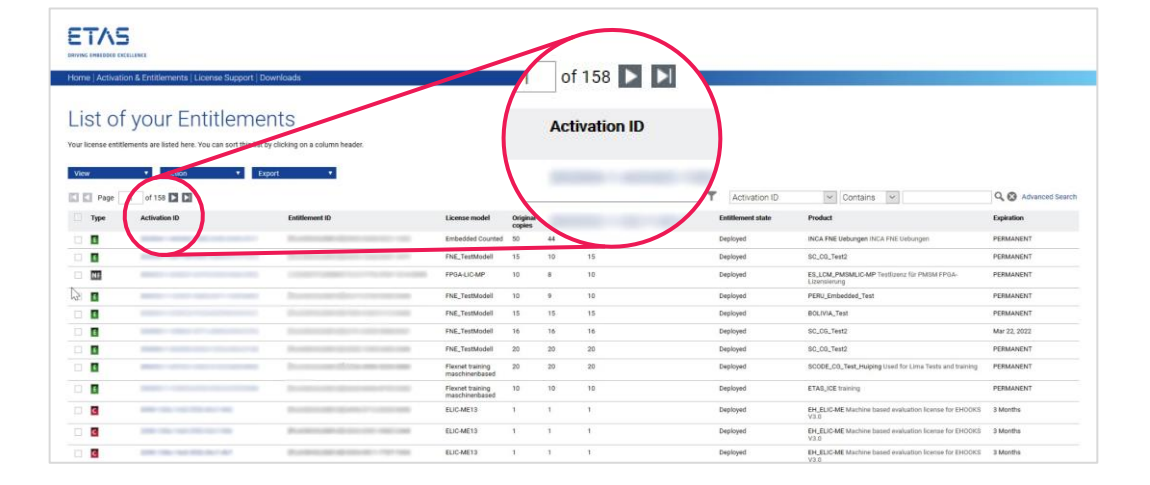

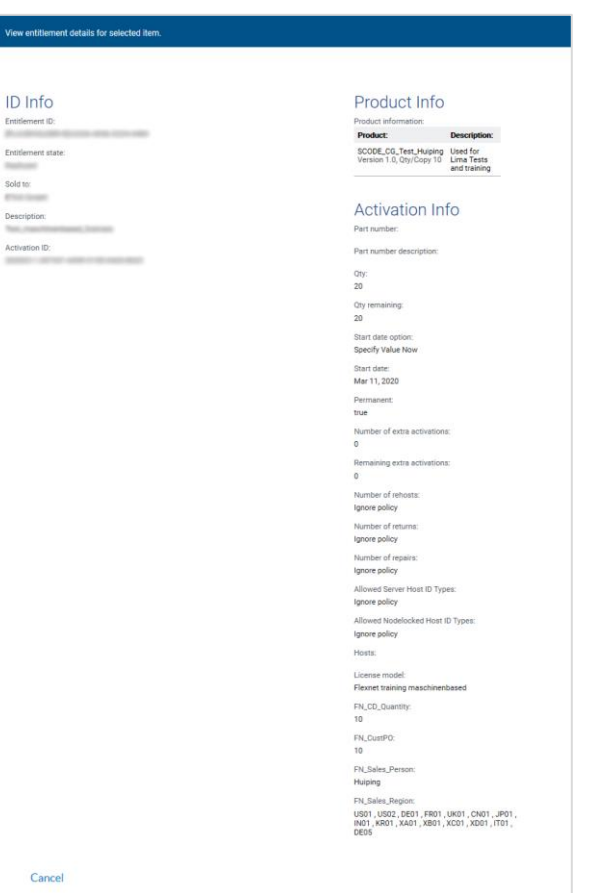

## 2.1 View and Manage Activations

Please note: This view will only show line items that can be activated! Thus

- No Activation IDs for non-digitally licensed products shown
- No Activation IDs for activated line items shown

If you want to see all activations go to **"Advanced Search"**  and set parameter for **remaining copies** to **"any"**.

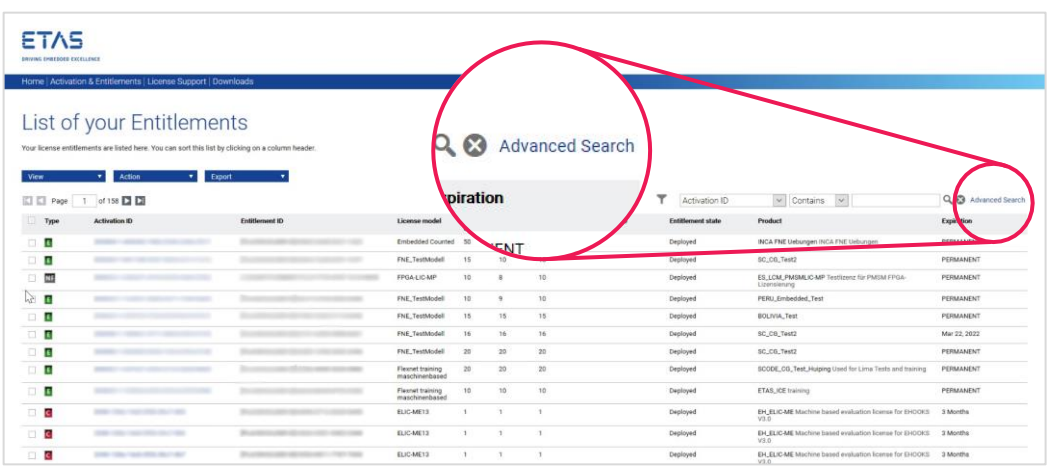

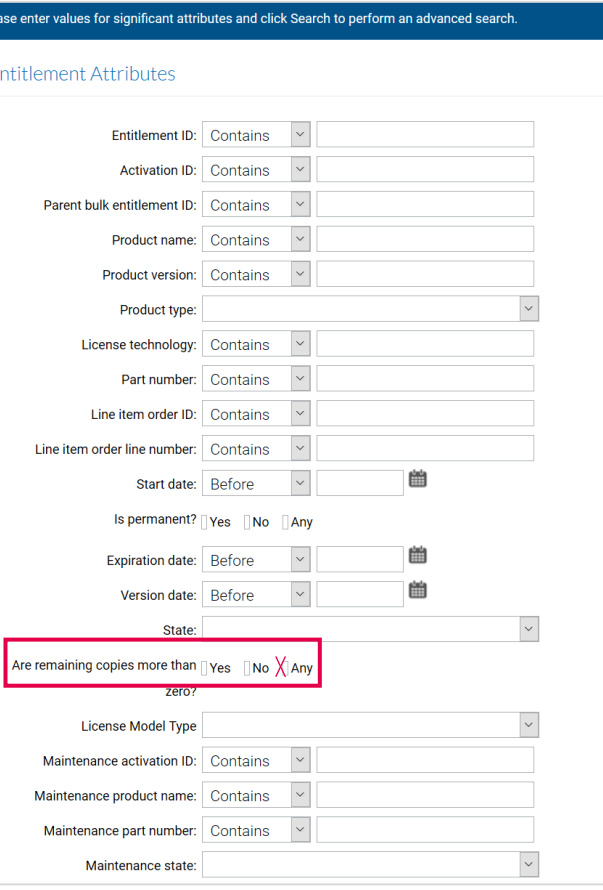

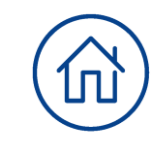

2.2 Activate Licenses (Generate a License Key)

- 1. Go to **"Manage Entitlements"**
- 2. Select an Activation ID and click **"Activate"**
- 3. Enter data on start date and correct address data if required

Please note: Do not select a start date in the future if you use the license immediately!

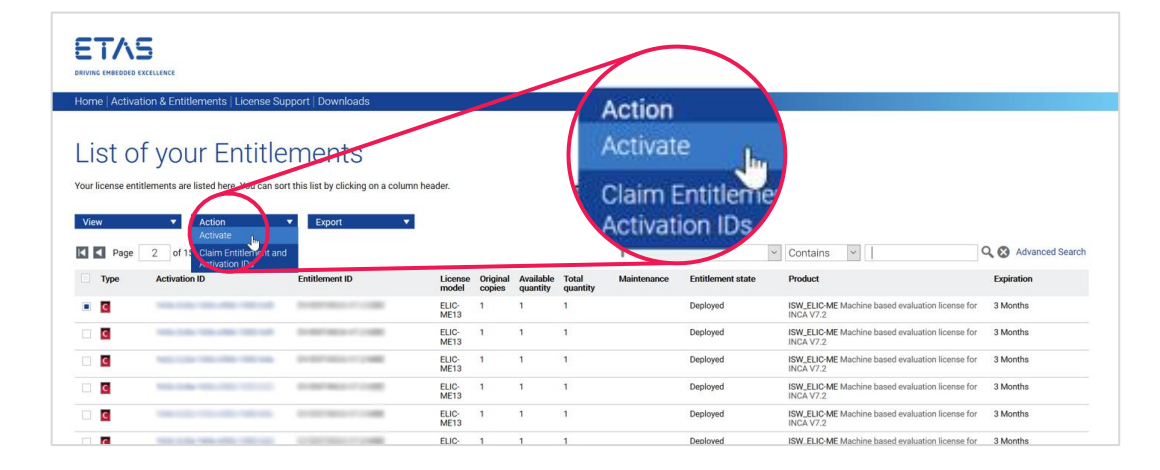

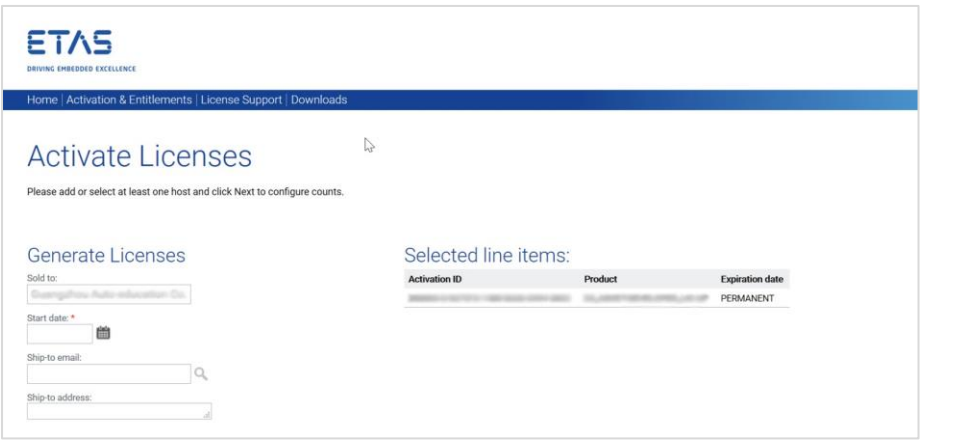

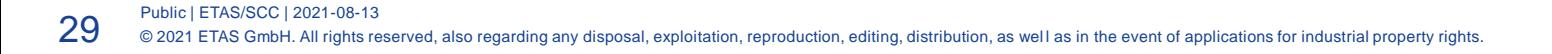

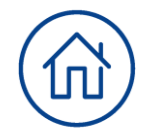

2.2 Activate Licenses (Generate a License Key)

- 4. Configure hosts
- Machine named license: a MAC address has to be provided
- User named license: a server host or server triad as well as a username of the client ID have to be provided
- Concurrent license: a server host or server triad has to be provided

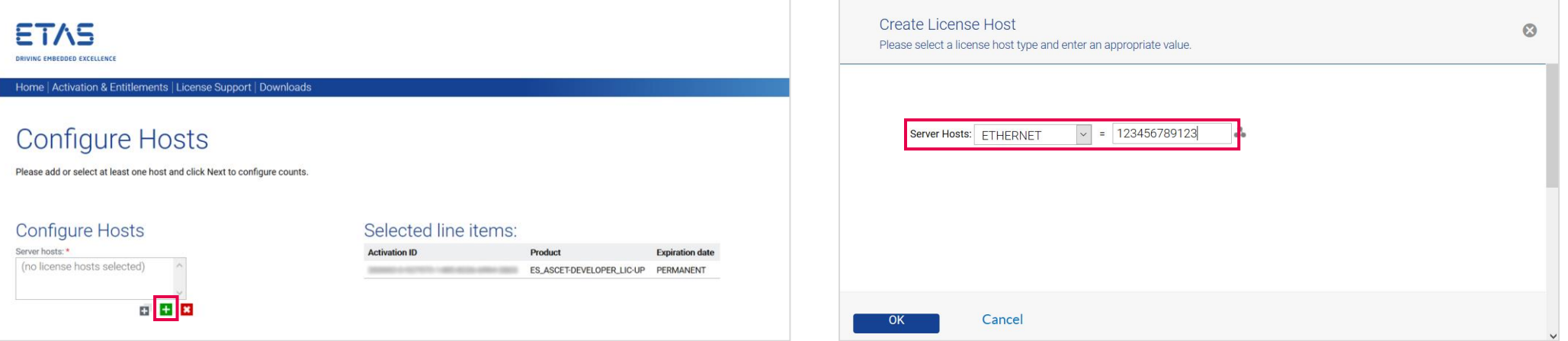

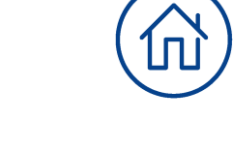

2.2 Activate Licenses (Generate a License Key)

5. For concurrent licenses, you are now asked to define how many of the licenses you wish to activate (for Machine named and User named licenses, there is only one license per activation)

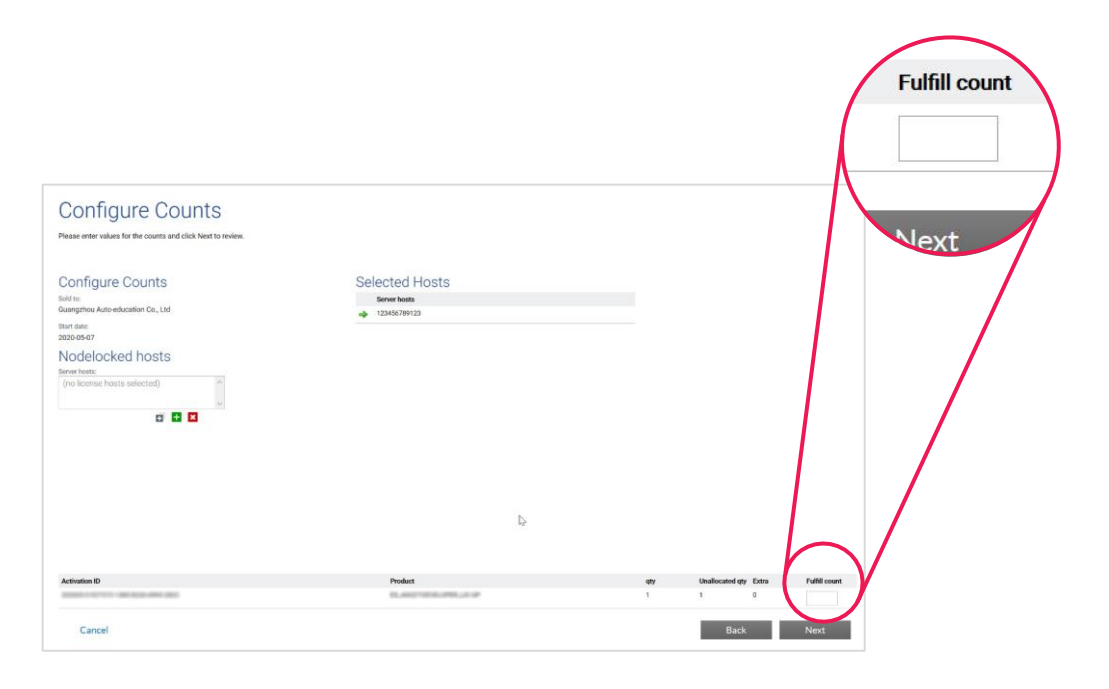

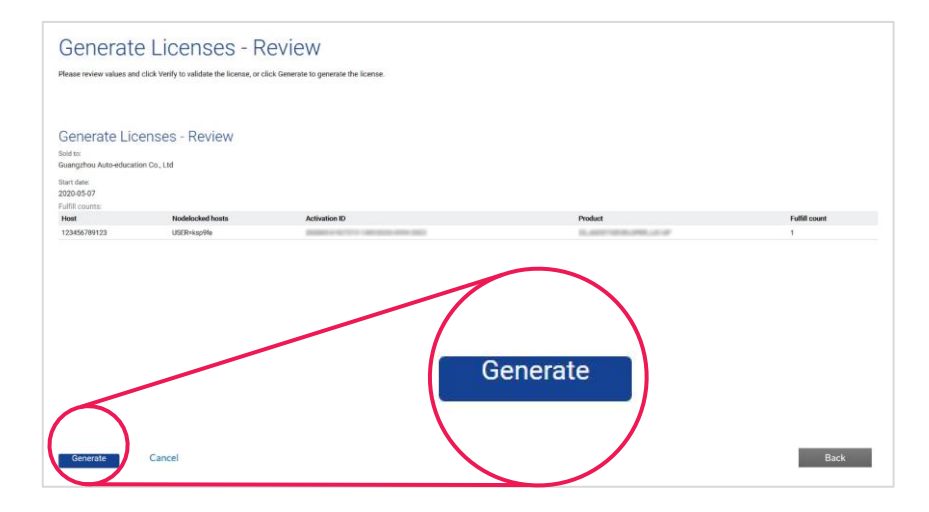

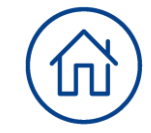

2.2 Activate Licenses (Generate a License Key)

If you activate several licenses in one step for the same machine/user you can also choose to consolidate the license into one file:

(e.g. first the main product and afterwards an add-on for the same user)

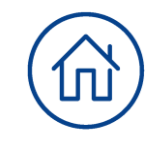

#### 1. Go to **"Activation & Entitlements"**

- 2. Select more than one Activation ID and activate Select **"Yes"** when asked whether you want to consolidate the generated licenses
- 3. Complete activation as described before

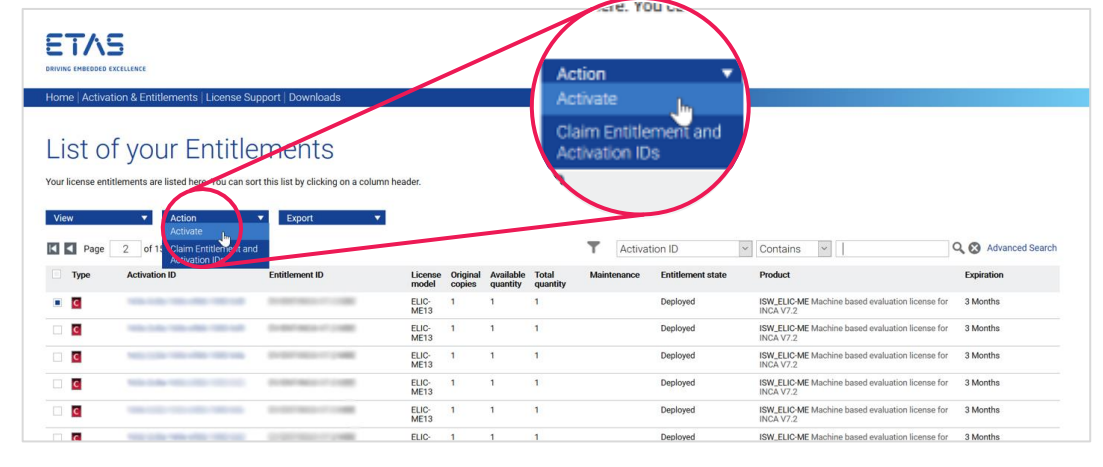

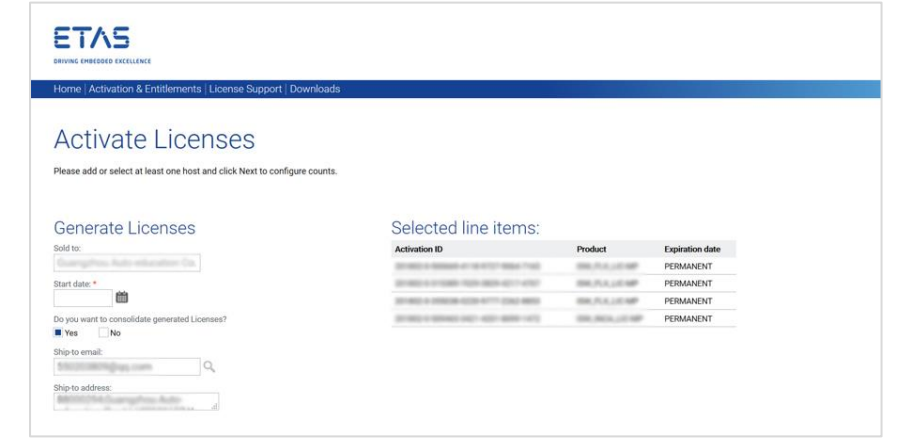

2.3 License Lifecycle

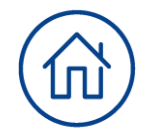

Licenses have a lifecycle that extends beyond activation and fulfillment (license delivery). Different events at your end (e.g. purchase of new machines, crash of a hard disc…) can affect the lifecycle. The following kinds of license change management are supported by the ETAS License Portal:

- Retrieve an exiting license key (e.g. if the old one is lost due to accidental deletion etc.). See [Retrieve License Key](#page-35-0) for details.
- Specify a new license server Host ID, a new MAC address or a new Windows User Name for a license (e.g. when you replace a computer or assign a license to another user). See [Rehost](#page-36-0) and [Return](#page-40-0) for details.
- Consolidate existing licenses into one license file for easier management. See [Consolidation](#page-41-0) for details.

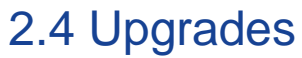

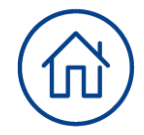

Activations derived from product upgrades:

- If your licenses are covered by a valid maintenance contract, you can receive product upgrades. Upgrading from one major version to another (e.g. from INCA V6.x.x to INCA V7.x.x) will require the generation of a fresh license key as the keys are bound to the product version.
- When the upgrade is performed, ETAS will create a new activation to provide a license for the new product version. And it will be automatically activated for the Host of the previous license.
- If old version licenses have not been activated and a upgrade is done, you can activate the license for the new version as described on page 11-15
- Such line items can be distinguished through a special icon:

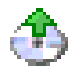

2.5 Where do I find a list of all activated licenses?

- Go to **"License Support"**
- Go to **"List Licenses"**

Please note: Evaluation licenses are not visible in the portal!

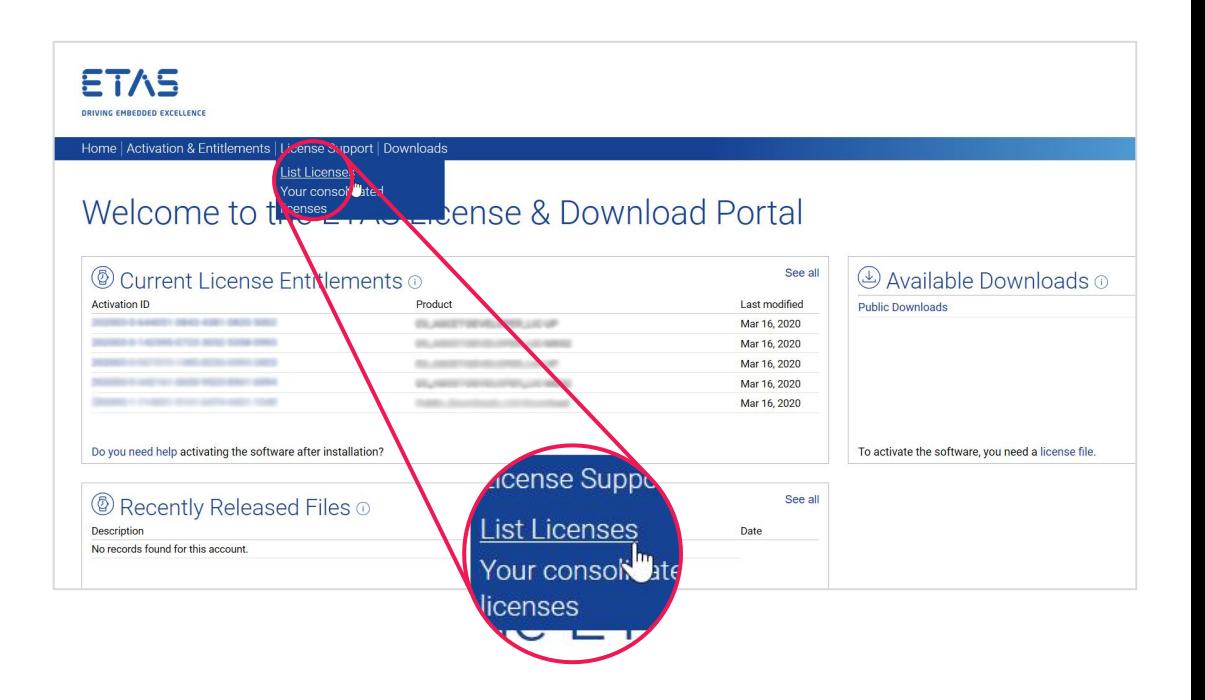

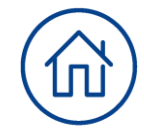

<span id="page-35-0"></span>2.6 How can I retrieve a license key for an existing and activated license?

- Go to **"License Support"** >> **"List Licenses"**
- Choose the License for which you want to retrieve the license key
- Click on **"View"** and **"Save to File"**

Please note: License keys for inactive fulfillments cannot be saved!

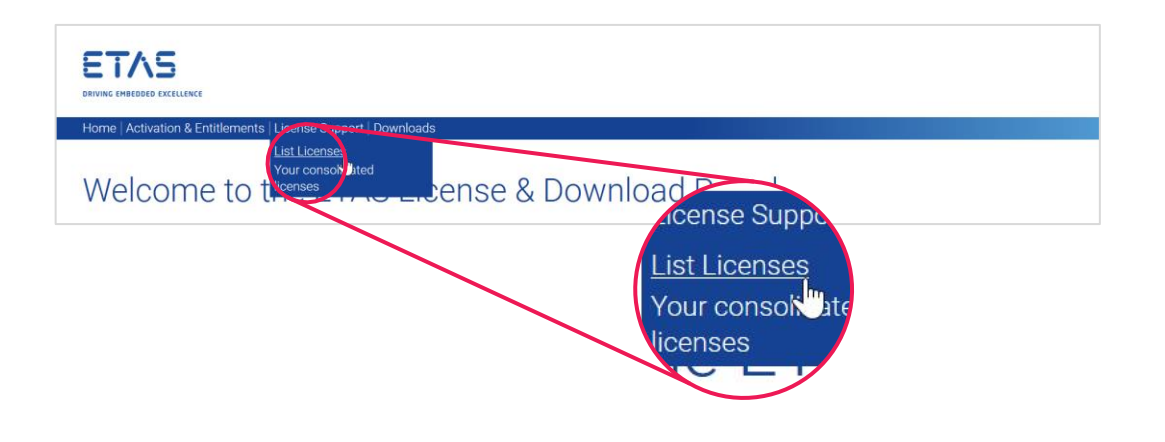

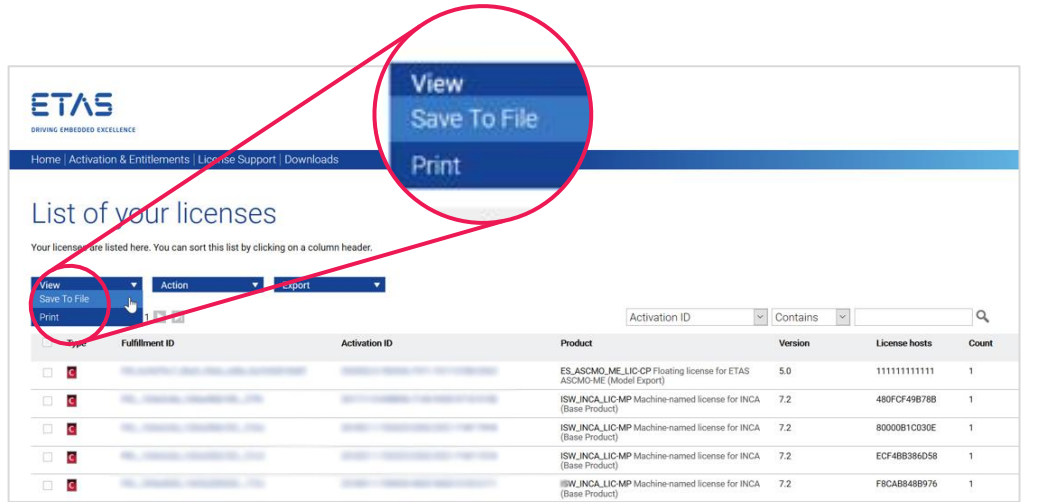

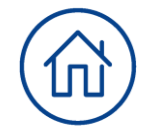
### 2.7 Rehost 2. FNP - Managing Entitlements

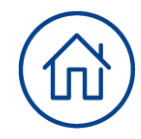

A rehost enables you to specify a new license server Host ID or MAC address for a license. This may be needed when you replace a computer.

A rehosted license has a new Fulfillment ID, but retains the original Activation ID.

If only some of the original fulfillments are rehosted, a second (new) fulfillment will be generated for the copies that are not rehosted with the original Activation ID. E.g. this happens, if you split Concurrent licenses between two servers.

### 2.7 Rehost 2. FNP - Managing Entitlements

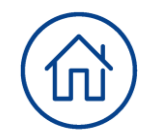

- Go to **"License Support"**
- Select a Fulfillment ID and click **"Action"** >> **"Rehost"**

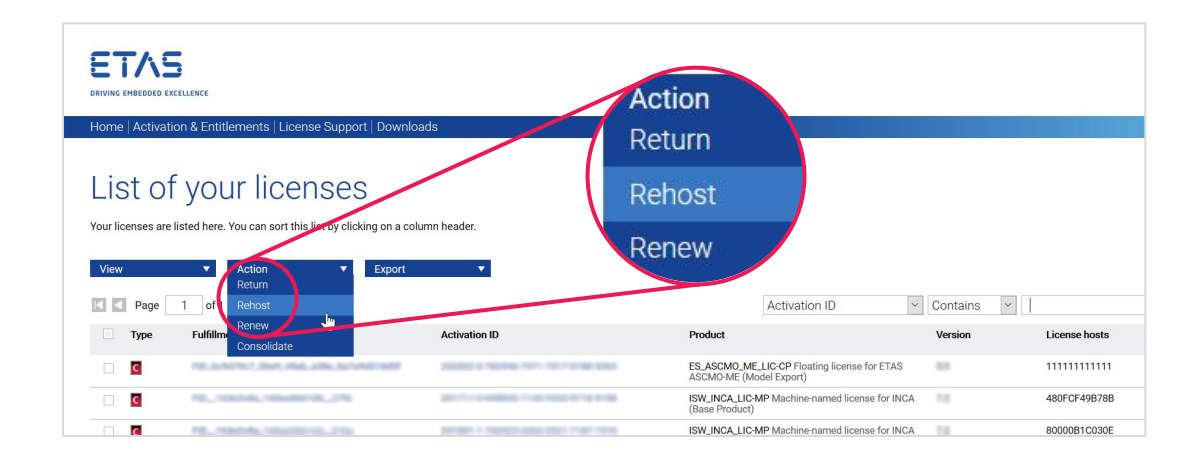

#### Public | ETAS/SCC | 2021-08-13<br>© 2021 ETAS GmbH. All rights reserved, also regarding any disposal, exploitation, reproduction, editing, distribution, as well as in the event of applications for industrial property rights.

Cancel

### FTAS

#### **Fulfillment Details** Create License Host Nodelocked Host Please select a license host type and enter an appropriate value. Original Hosts 80000B1C030E New Nodelocked Hosts Nodelocked hosts: ETHERNET ~ 3213456789123 Server hosts: 123456789123 田田 R

– Enter the Host ID by clicking on green **"+"** and confirm with **"OK"**

2. FNP - Managing Entitlements

– Click on **"Rehost"**

Cancel

2.7 Rehost

– Save the license file and click on **"Complete"** Please note: The rehost facility is available should a user have a new PC or server but limited to:

- 1 rehost per year for User-Named Licenses
- Concurrent and Machine named: 1 per 6 months

And you will not be able to rehost obsolete Licenses.

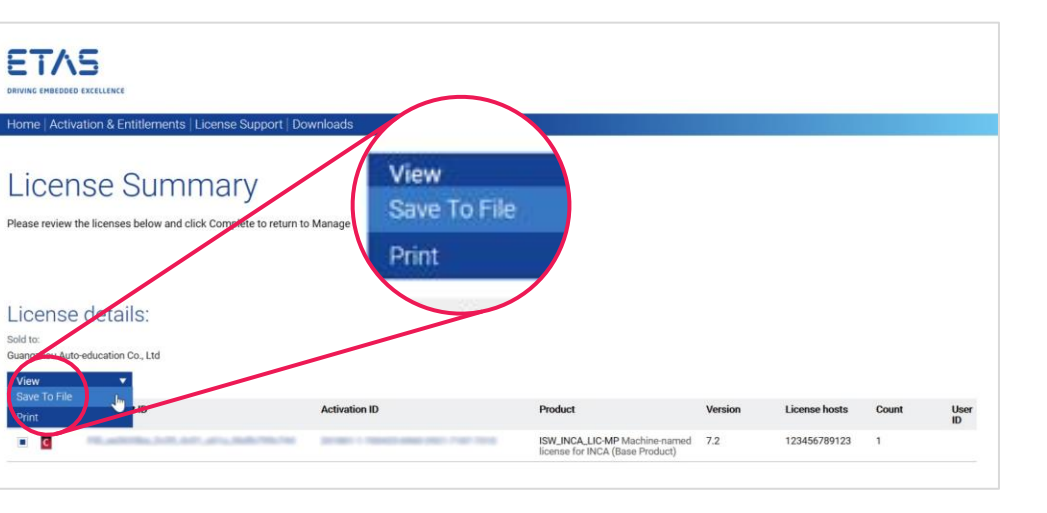

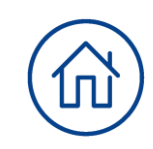

### 2.8 Rehost Consolidated Licenses

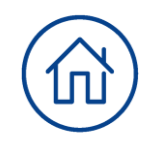

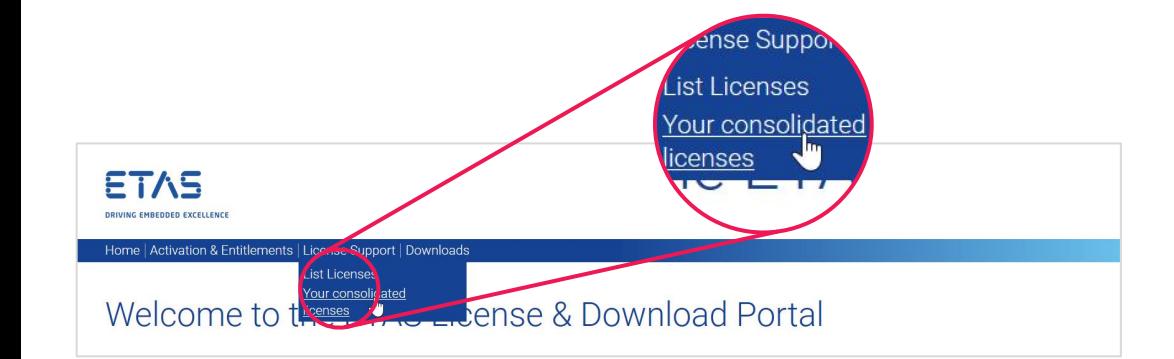

You can rehost consolidated licenses:

- Go to **"Consolidated Licenses"**
- Select a consolidation and click **"Rehost"**
- Enter the Host Address by clicking on green **"+"** and confirm

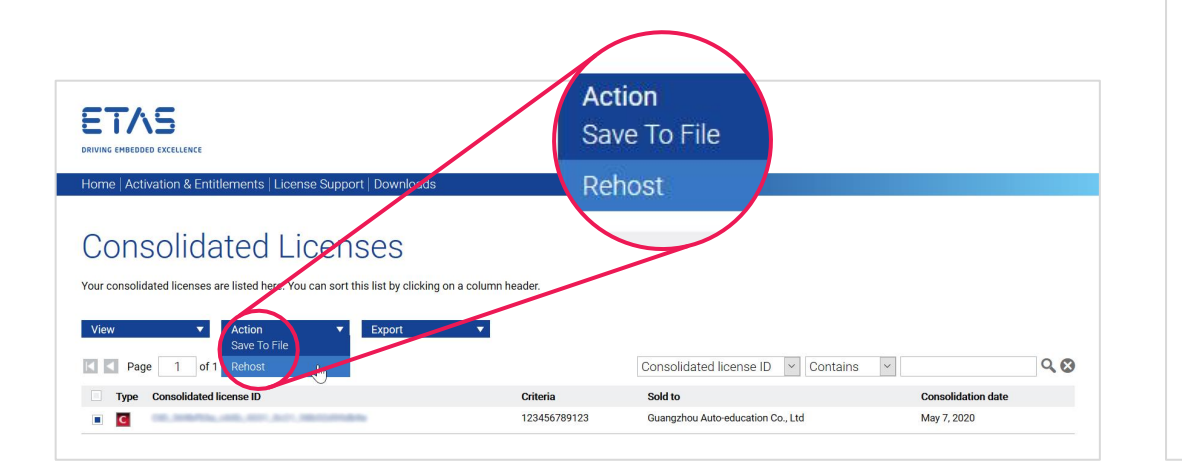

#### Rehost Consolidated Licenses - Select Target host

Please select or add the host that you want to work with and click Rehost to rehost the selected consolidated license.

#### **Offline Trusted Activation**

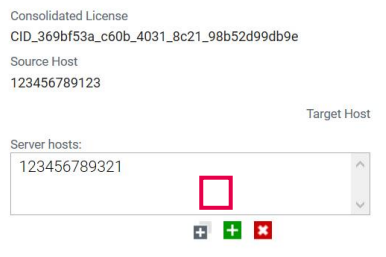

### 2.9 Return 2. FNP - Managing Entitlements

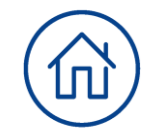

A return refers to the process of moving license rights from a user to another user. By returning a license the number of available copies in the ETAS License Portal increases by the amount of returned licenses, so a new license key can be generated.

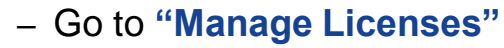

- Select a Fulfillment ID and click **"Return"**
- Confirm with **"Return"**

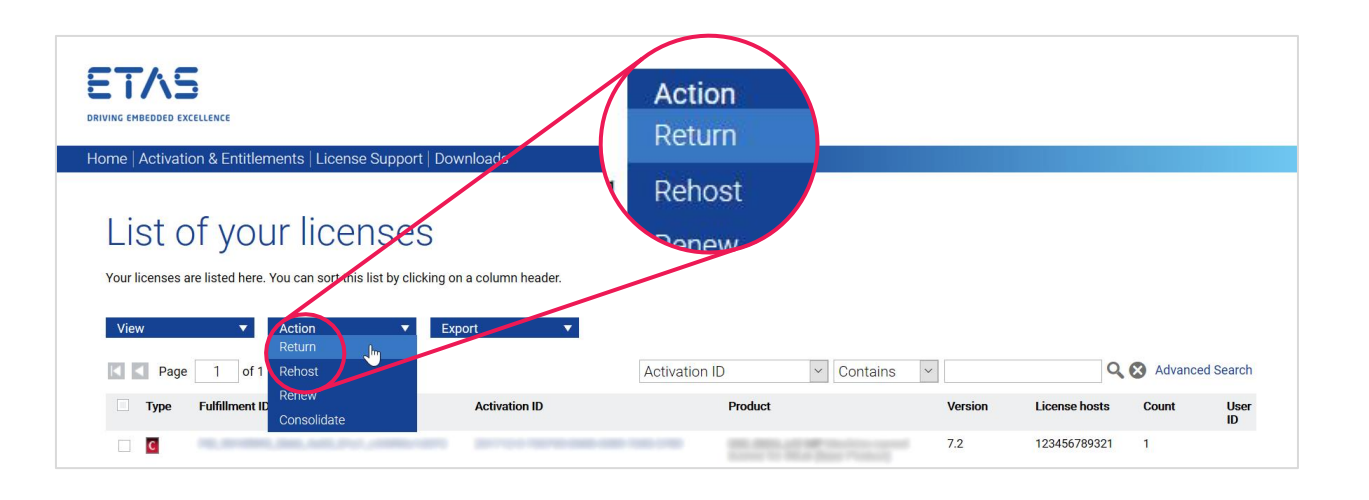

#### Please note:

- For the returned fulfillment no license file can be saved any more.
- Return is only allowed for User named licenses, once a year.
- The difference to a rehost is that the license is not activated again

### 2.10 Consolidation

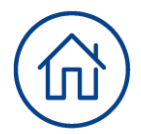

You can consolidate existing licenses into one license file:

- Go to **"Manage Licenses"**
- Select Licenses
- Click **"Consolidate"**

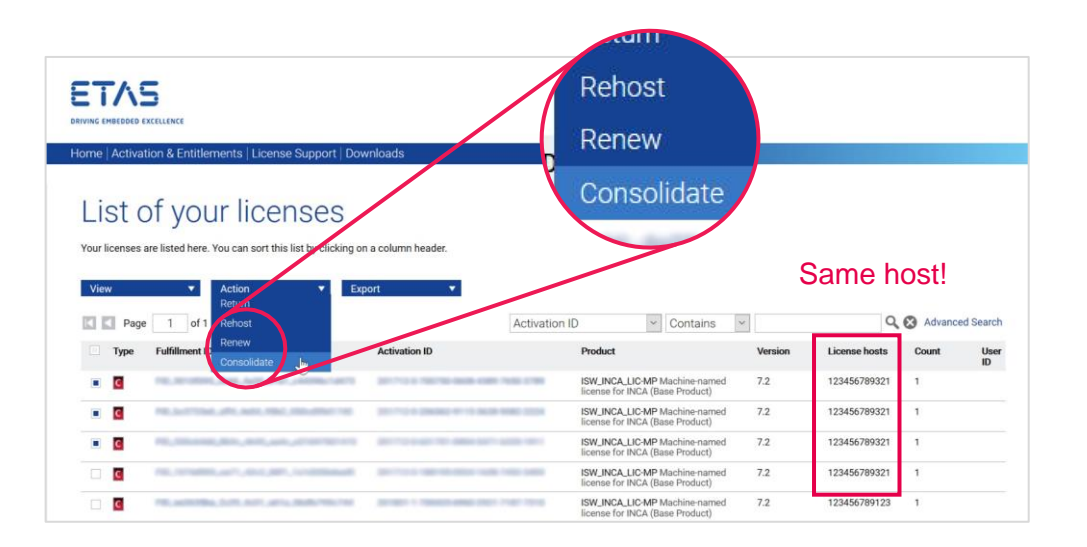

Please note: A Consolidation is only possible for licenses where the "Server Host ID"s are similar.

- 2.11 View Consolidated Licenses
- Go to **"Consolidated Licenses"**
- Select a consolidation and click **"View Fulfillments"** to see licenses contained

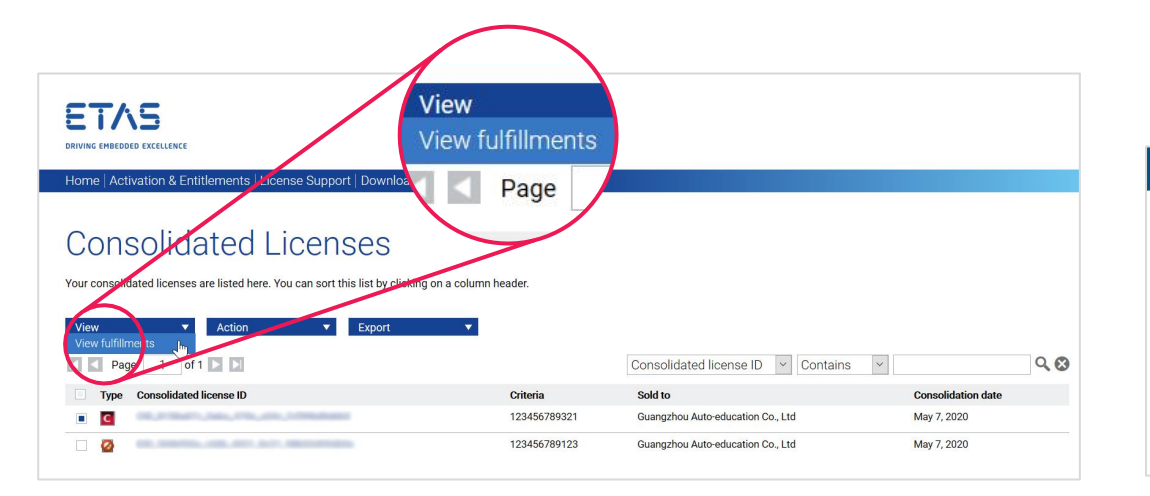

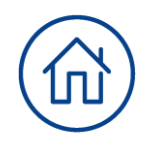

#### Your consolidated licenses are listed here. You can sort this list by clicking on a column header.

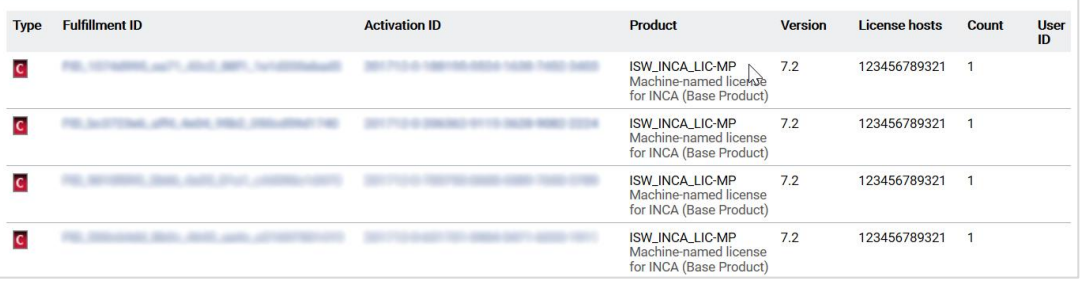

n

- 3.1 View and Manage Activations
- The view Activations and Entitlements will give you an overview of all line items that still have copies left for activation

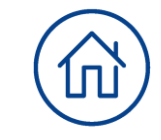

– You can see details on Activation ID, Entitlement ID, product, license model, number of copies …

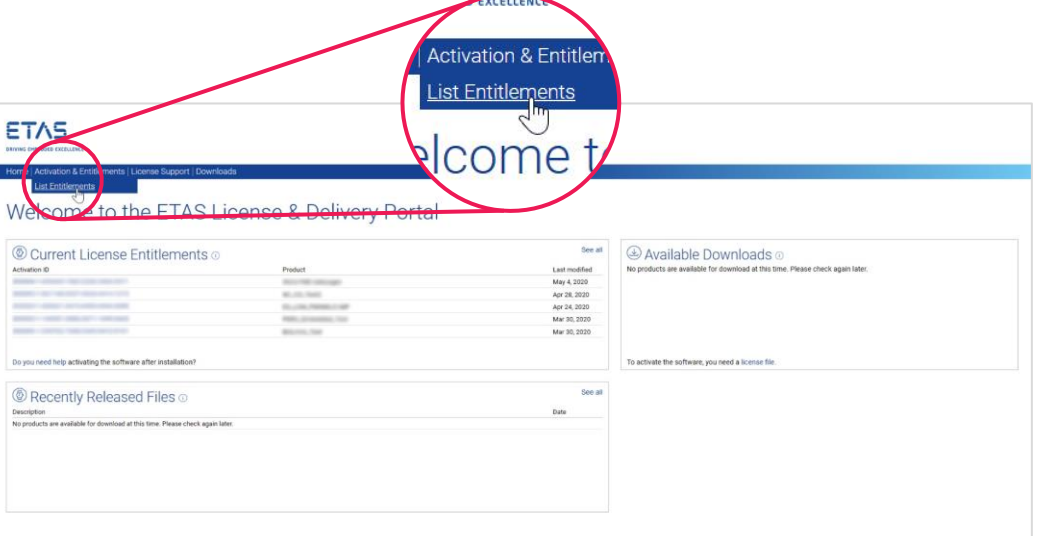

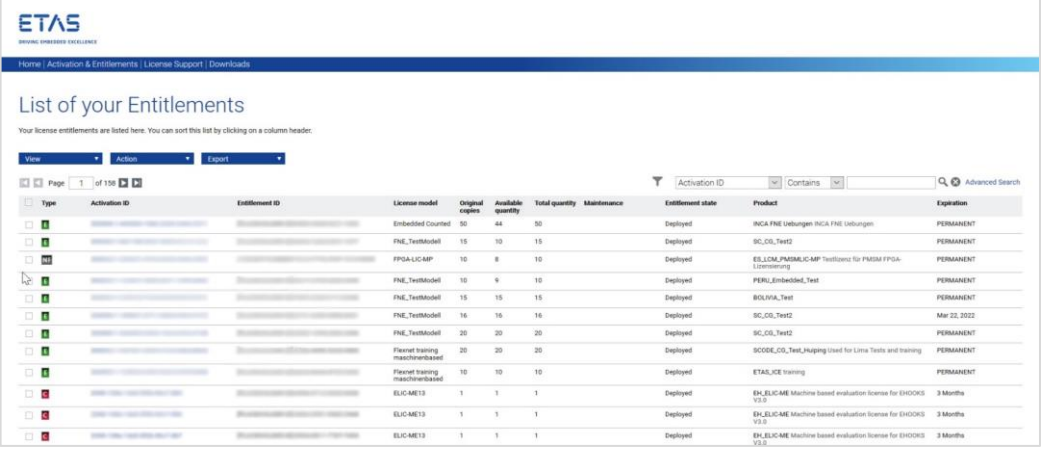

#### 3.1 View and Manage Activations

More detailed information on a line item can be gathered when clicking on an **"Activation ID"**:

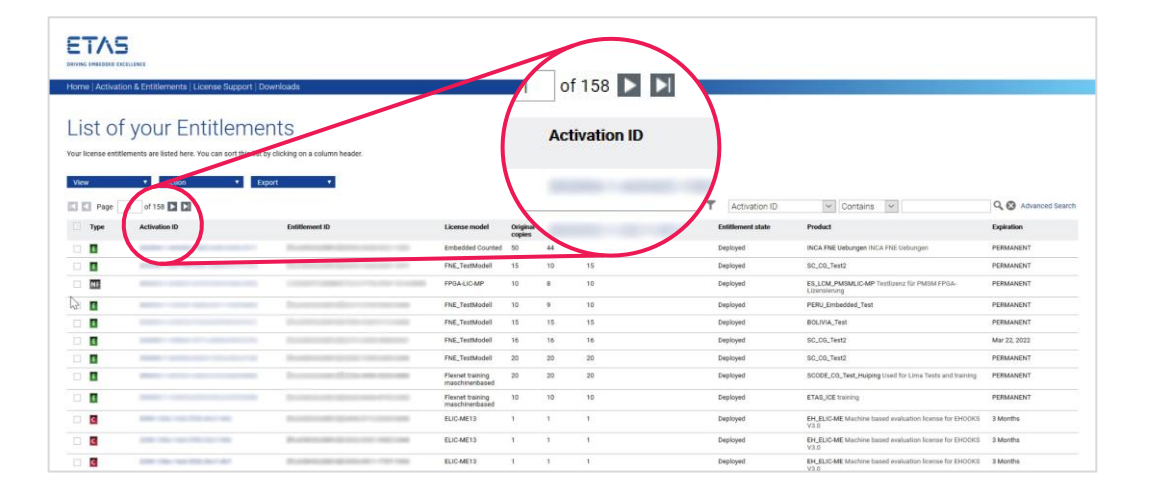

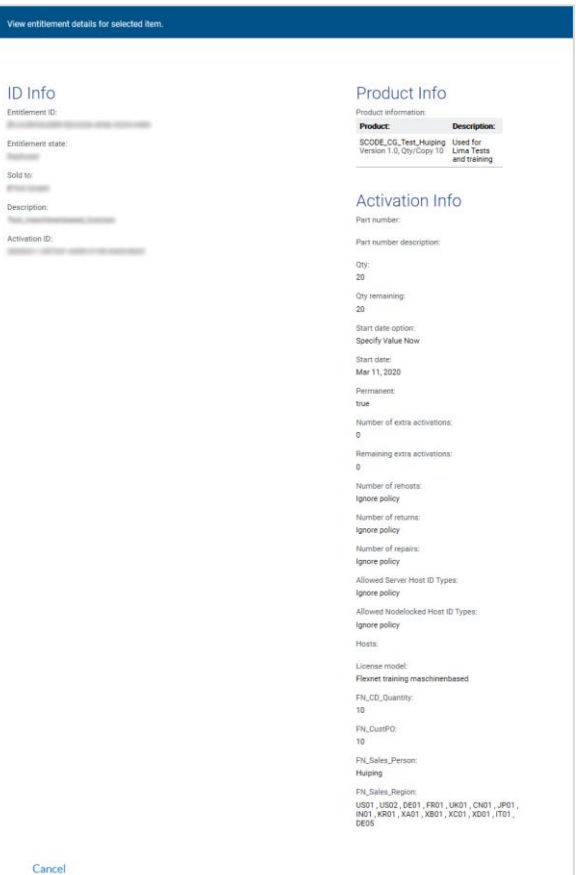

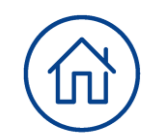

#### 3.1 View and Manage Activations

**Please note:** This view will only show line items that can be activated! Therefore

- No Activation IDs for non-digitally licensed products shown
- No Activation IDs for activated line items shown

If you want to see all activations go to **"Advanced Search"**  and set parameter for **remaining copies** to **"any"**.

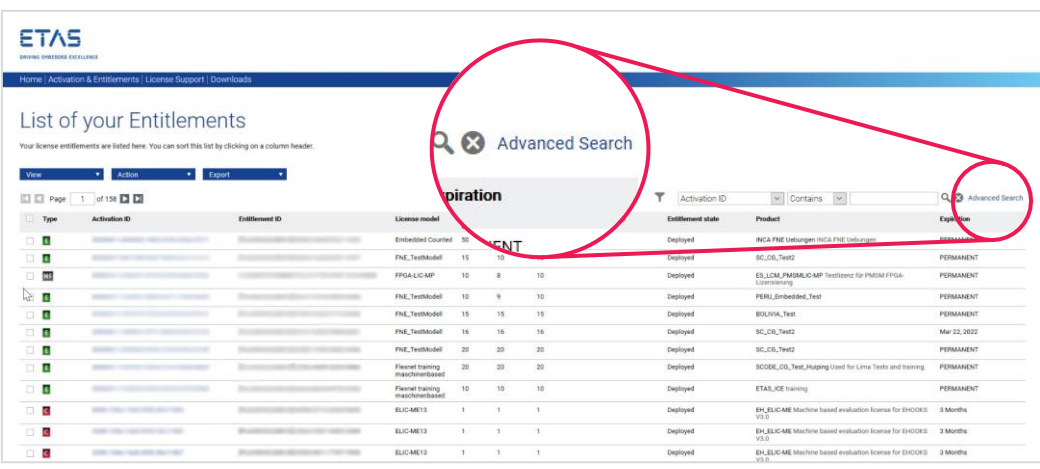

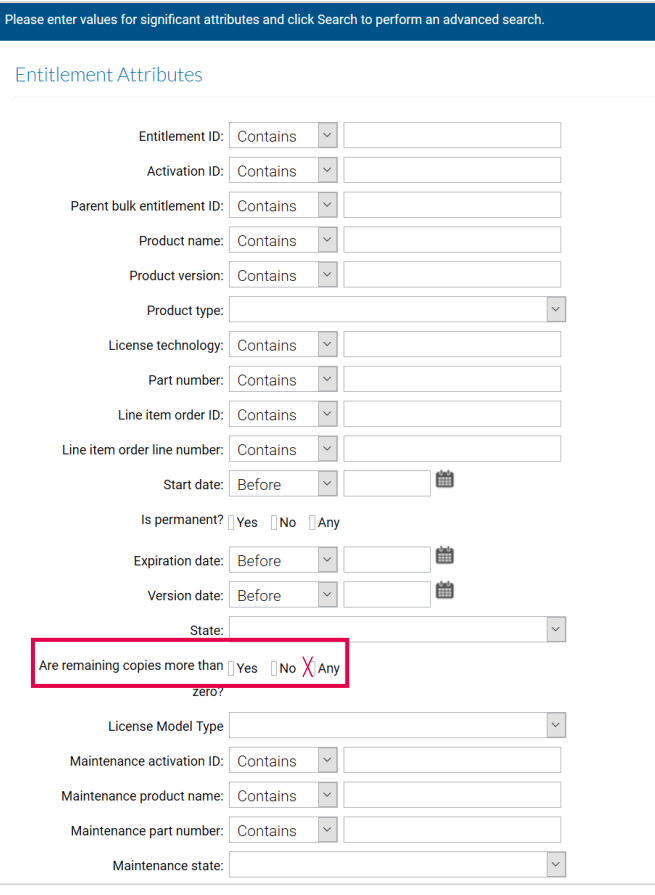

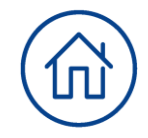

#### 3.2 View and Manage Devices

A device is a hardware or software component that uses FlexNet Embedded to license its products. FlexNet Embedded devices connect to FlexNet Operations to manage their ownership, state, features, and more. Examples of devices are laptops running ETAS software or measurement devices ("blue boxes").

A device is identified by a Device ID and its type. Device types are:

ETAS Activation & Entitlements | License Support | Devices Welcome to the FTAS License & Download Portal © Current License Entitlements o See al **Activation ID** Product Last modified

• Standalone Device

E.g: FlexNet Embedded device that connects to FlexNet Operations, which manages the device.

• Server

E.g: FlexNet Embedded server that communicates with FlexNet Operations to manage device ownership, state, and features for a collection of served devices.

(When a FlexNet Embedded server is used, its served devices connect with the FlexNet Embedded server rather than connecting directly to FlexNet Operations.)

• Served Device

E.g: FlexNet Embedded device that is managed via a FlexNet Embedded server. In FlexNet Operations, served devices are essentially read-only entities.

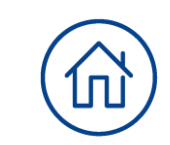

3.2 View and Manage Devices: List Devices

On clicking "Devices" in the menu bar, the devices page will open. All registered devices in FNO will be shown in a list. It displays Name, ID, Type, Account Name, Licenses and the modification date.

You will see the following page:

.<br>Search Cancel

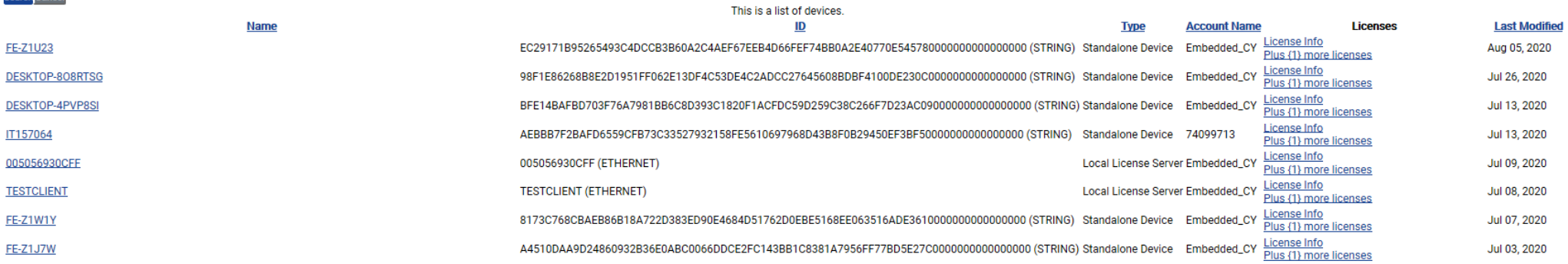

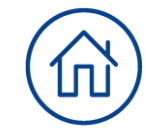

3.2 View and Manage Devices: Filtering the Devices List

To quickly reduce the size of the devices displayed on the Devices page, you can filter it by device type and activation status.

To filter the devices list

- 1. Hover the cursor over the filter icon to display the filter selection list.
- 2. Select the device Type (or types) and Status you want to view.
- 3. Click "Apply" to filter the devices according to your selection(s). The number in the red bubble indicates how many filters are active.
- 4. You can also search a filtered devices list.

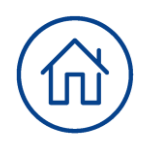

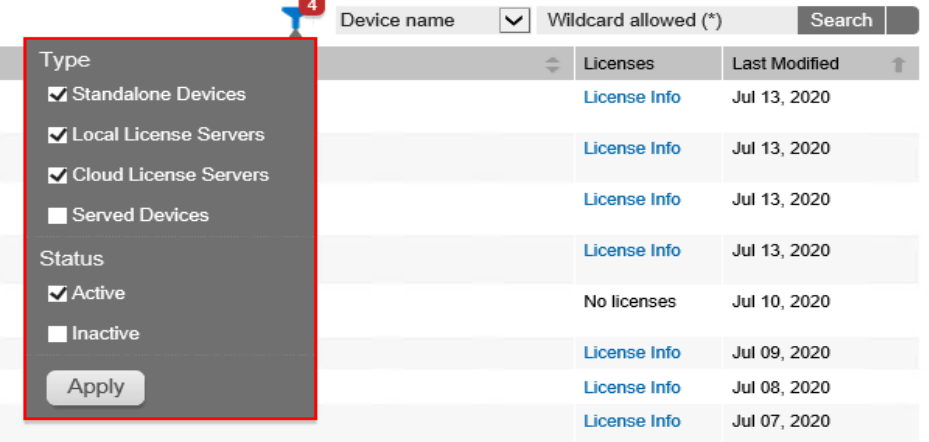

3.2 View and Manage Devices: Searching for Devices

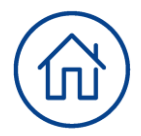

Existing devices can be easily located by performing a search on the Devices page. You can perform a simple search on a single attribute, or an advanced search on multiple attributes. For both searches, you can use the \* wild card to match zero or more characters.

#### **Simple Search**

- 1. On the Devices page, click the drop-down list next to the filter icon and select the search criterion.
- 2. Type the search string in the text field next to the drop-down list.
- 3. Click Search.

#### **Advanced Search**

- 1. On the Devices page, click the + icon (next to the Search button) to open the Advanced Search window.
- 2. Type search criteria in the attribute text fields.
- 3. Click Search.

The ETAS License & Download Portal will show a list of the devices that match your search criteria on the Devices page.

#### 3.2 View and Manage Devices: Previewing Licenses on a Device

In the Devices page list, the licenses column enables you to quickly view the licenses on a device and decide whether to view that device in more detail. A preview pane shows up to ten licenses on the device, and includes a link to view the rest of the licenses if there are more than ten on that device.

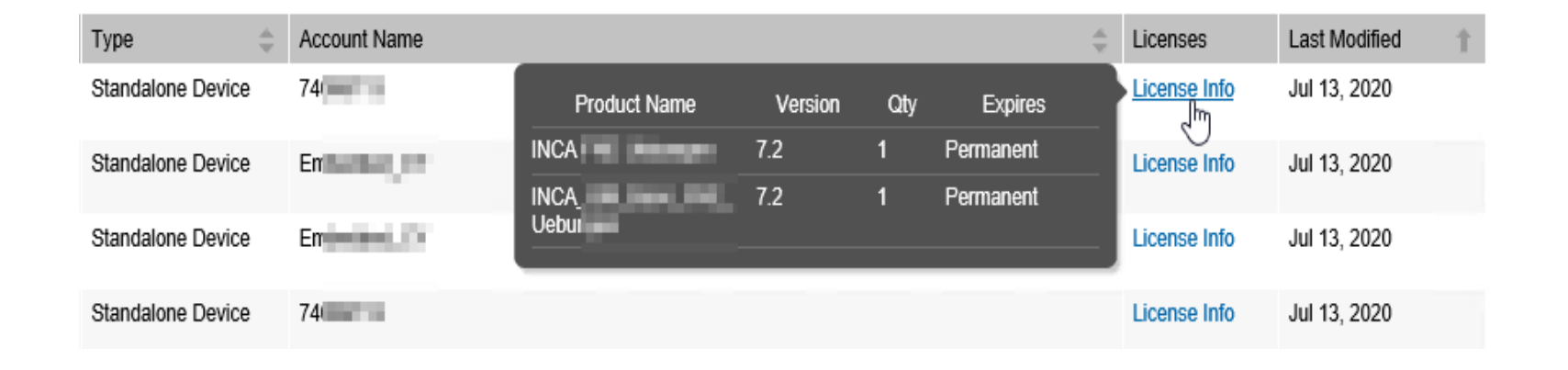

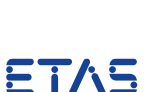

3.2 View and Manage Devices: Upload Capability Request

Whenever your end device cannot connect directly to the internet, this functionality becomes relevant. Example: You use the "Offline Activation" or "Offline Return" in ETAS License Manager (LiMa). This page allows you to manually upload the data provided by LiMa.

The uploaded files are called "Capability Request" files.

To upload a Capability Request for a device:

- 1. Select "Devices" -> "Upload Capability Request" from the menu bar
- 2. Click "Browse…" and select the Capability Request on your local system. (The exact controls vary depending on the browser you are using.)
- 3. Click "Upload"

After the Capability Request has been processed, you can download a "Capability Response" file from the portal (look in your browser's download area). This Capability Response file needs to be transferred back to the device where the Capability Request was created. The response is then processed in the respective dialog in ETAS License Manager.

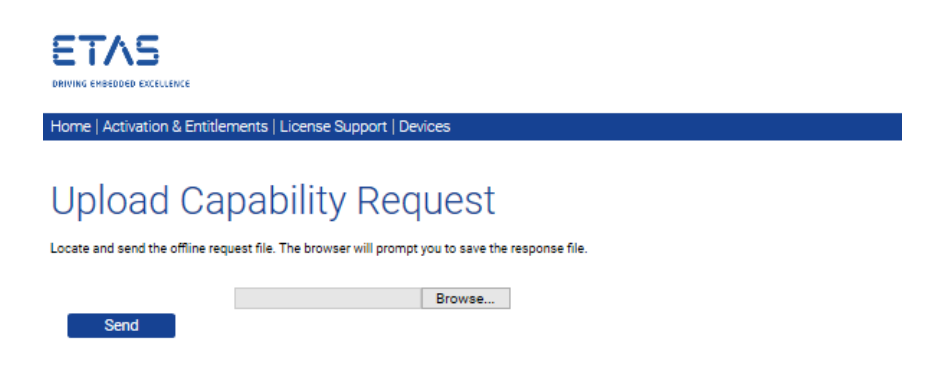

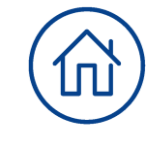

### 3.3 License Lifecycle

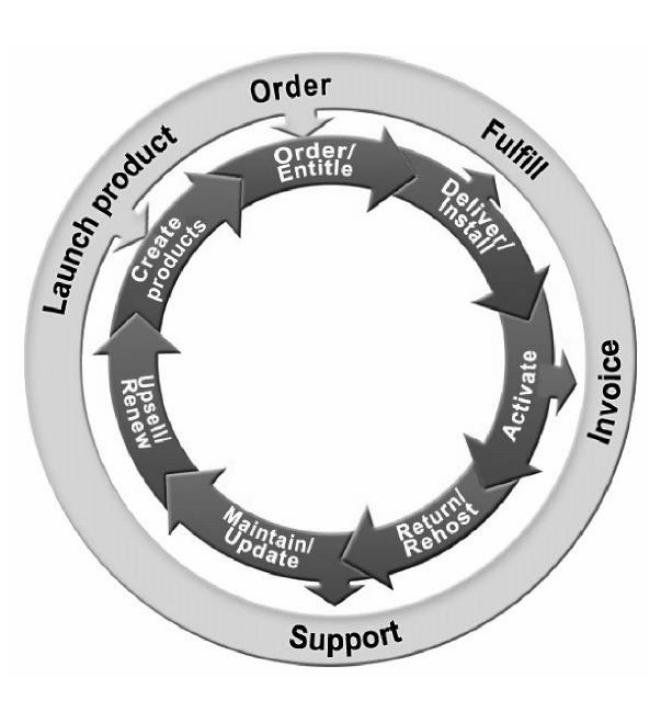

The delivery/installation and activation stages of the FlexNet Embedded license lifecycle are covered in this guide.

- Create Products
	- o Create product definitions that are used to generate licenses
- Order/Entitle
	- o Define a customer's rights to obtain licenses for your products
- Deliver/Install
	- o Deliver the application software to the customer and install that software
- Activate
	- o Deliver licenses to the customer
- Return/Rehost
	- o Manage license transfers from one user or system to another
- Maintain/Update
	- o Deliver software and license updates to the customer
- Upsell/Renew
	- o Renew customer licenses, or sell the customer additional product functionality

#### 3.4 Activation

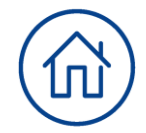

- **Online Activation**
	- The ETAS License Manager software (LiMa) generates a Capability Request for entitled features, then sends the request to FlexNet Operations via the Internet. FlexNet Operations sends a Capability Response to the device, which processes the response and places the license into trusted storage.
	- No manual interaction with ETAS License & Download Portal is required
- **Offline Activation**
	- o The ETAS License Manager software (LiMa) generates a Capability Request file, which is manually transferred to a connected system from which it can be uploaded to FlexNet Operations. The Capability Response is downloaded from FlexNet Operations and transferred to the ETAS license management software (LiMa) for processing.
	- o Refer to section 3.2 Upload Capability Request and Generate Capability Response in the ETAS License & Download portal

#### 3.5 Return and Rehost

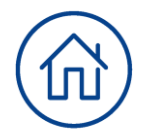

- **Offline Return**
	- The ETAS License Manager software (LiMa) generates a Capability Request file, which is manually transferred to a connected system from which it can be uploaded to FlexNet Operations. The Capability Response is downloaded from FlexNet Operations and transferred to the ETAS License Manager software (LiMa) for processing.
	- o LiMa processes the Capability Response and the license is removed from the device. LiMa generates the confirmation file which needs to be uploaded to FlexNet Operations.
	- After the upload of the Confirmation Response in FlexNet Operations, the license is available again for activation
	- o Online Return is not supported
- **Manual Return**
	- If the customer PC is defect or lost, the customers should inform ETAS customer support for manual return processes
- **Rehost (only possible through return + new activation)**
	- o After the return process, the license can be activated on another device.

### 3.6 Migration

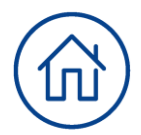

#### • **Online Migration**

The ETAS License Manager software (LiMa) generates a Migration Request for entitled features, then sends the request to FlexNet Operations Service via the Internet. FlexNet Operations Service processes the response and places upgraded FNE licenses into trusted storage.

The old activation ID will become obsolete and a new activation ID is assigned during migration.

No manual interaction with ETAS License & Download Portal is required

#### • **Offline Migration**

- o The ETAS License Manager software (LiMa) in the offline PC generates a Migration Request file, which should be manually transferred to a PC which can connect to FlexNet Operation Service through the internet.
- o The online PC uploads the request file into the Flexnet operation service through Lima, downloads the response file and transfers the response file to the offline PC
- o The offline PC processes the response file, which will install the upgraded FNE license into the trusted storage
- o No manual interaction with ETAS License & Download Portal is required

Ω

### 4.1 View Available Downloads

- The view **"Home"** will give you an overview of available downloads and recently added download files of your ordered product(s).
- Please be aware of by selecting one of the recently released files, it will takes up to 10 seconds until to get files data.

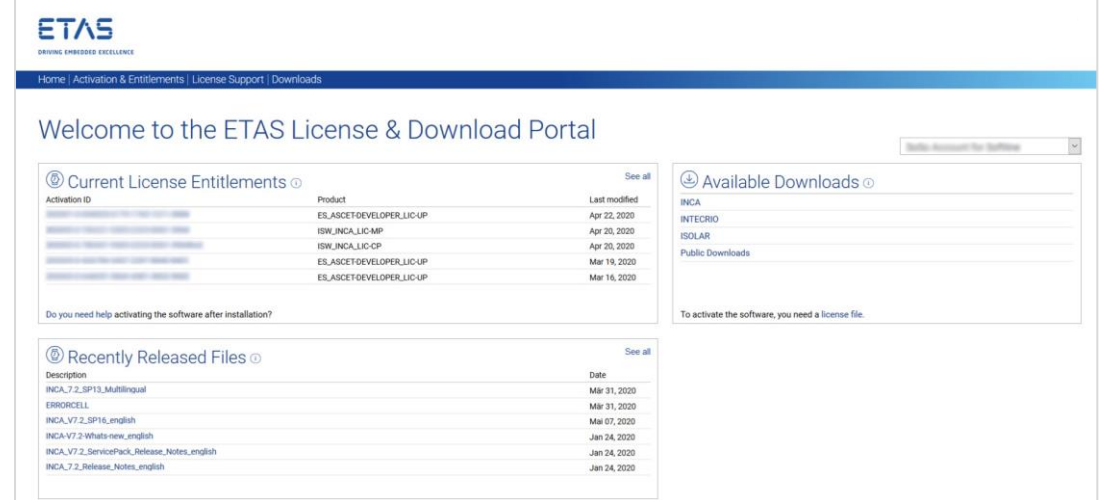

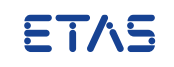

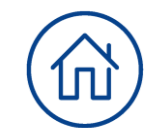

### 4.1 View Available Downloads

– For accessing to available downloads area, you can either select a specific product family from the Home -> Available Downloads or can select the same view over the Menu item Downloads -> Available Downloads.

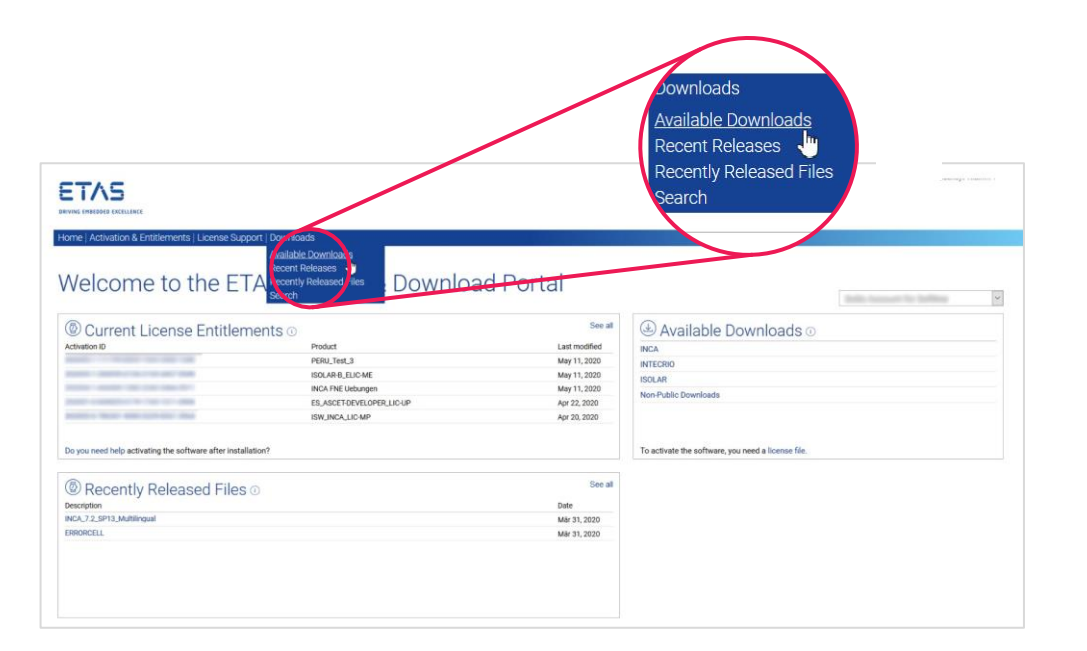

FTAS **DRIVING EMBEDDED EXCELLEND** Home | Activation & Entitlements | License Support | Downloads Downloads Your product lines, available for download, are listed here. Please click on the desired product line to have access to the download **Change Account** Sollis Associate for Softies  $\smallsetminus$ **INCA INTECRIO ISOLAR Public Downloads** 

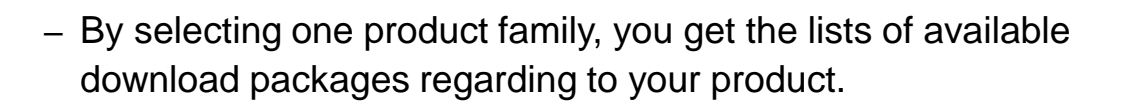

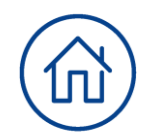

### 4.1 View Available Downloads

– Each product belongs to a product family and all download packages are assigned to the corresponding product family.

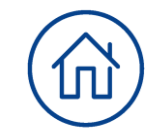

– By selecting one product family, you get the lists of available download packages regarding to your product.

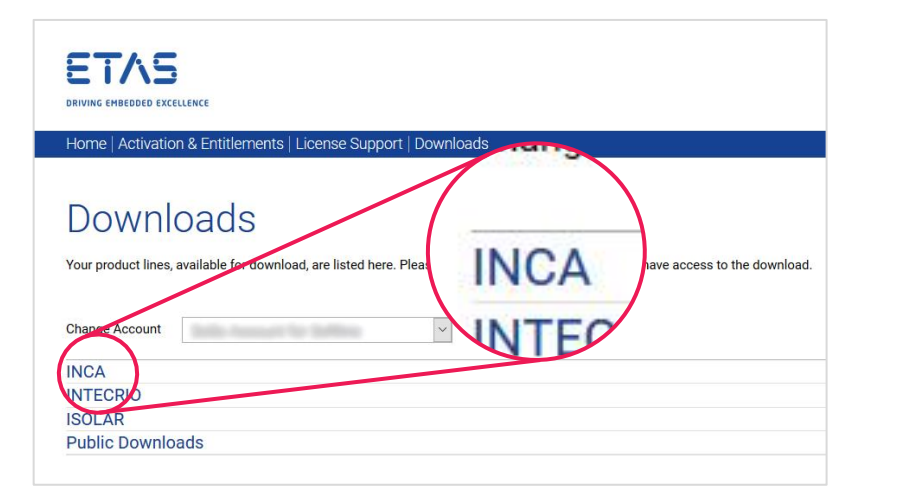

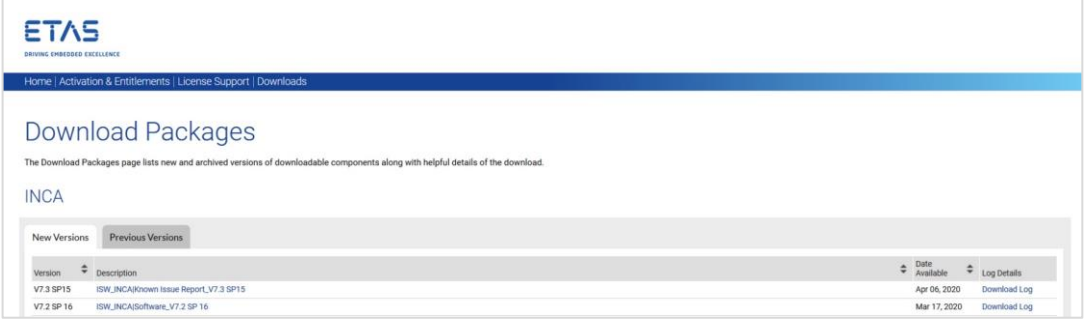

#### 4.1 View Available Downloads

Now you can see in the tab **"New Versions"** the current available download packages for your product. Older download packages will be available in the **"Previous Versions"** only in the case if you bought older versions of the product ion the past.

– For download of files please select a filename.

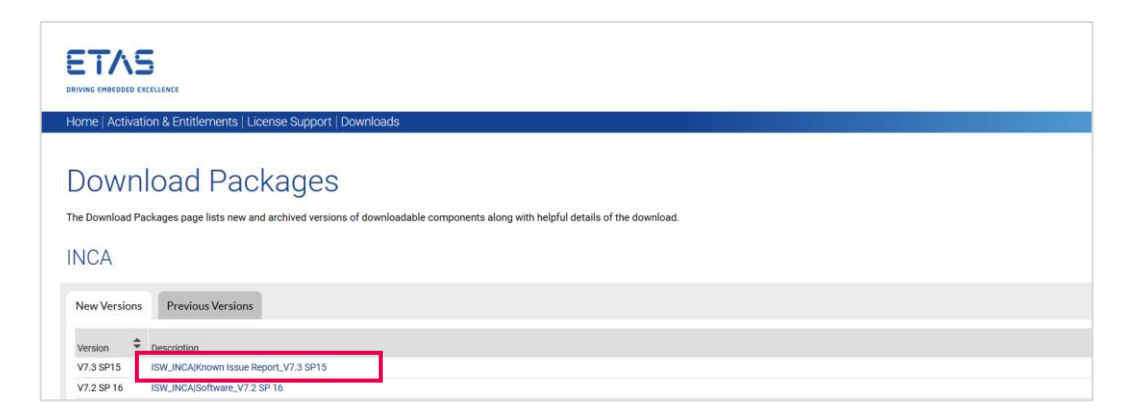

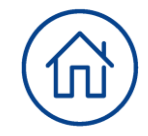

#### 4.1 View Available Downloads

Each download package contains a number of files. By selecting a download package, you get the files provided as list again, but please be aware, it will takes up to 10 seconds until to get files displayed. If do that for the first time, you need to accept the EULA once.

– For more description of a file, please click on **"+"** to get more data

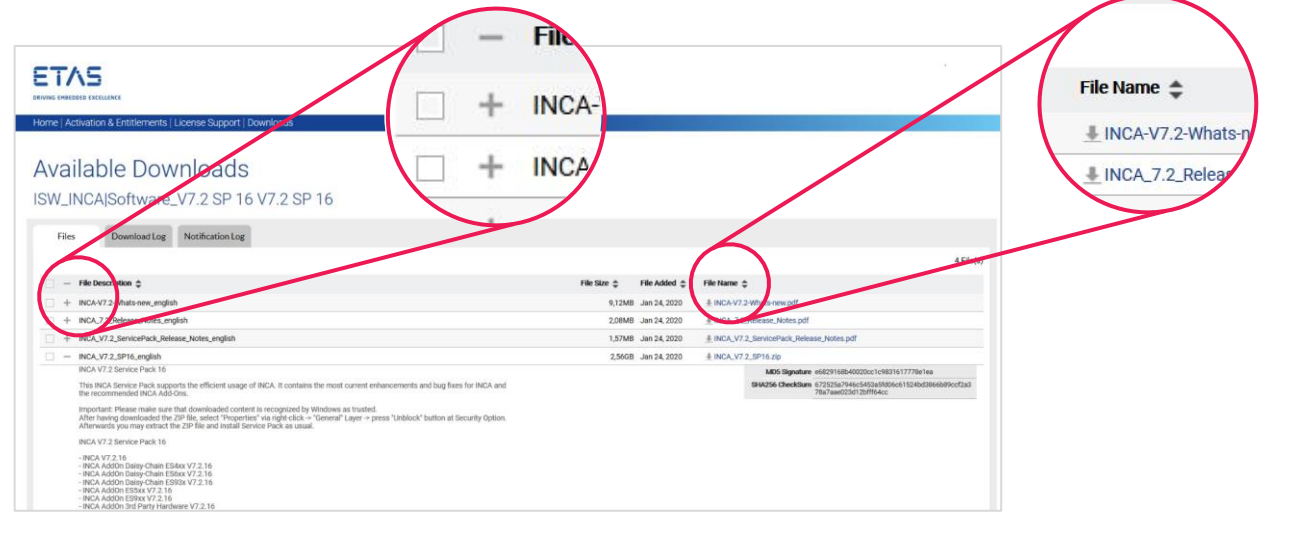

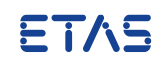

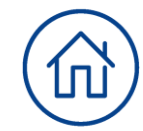

### 4.1 View Available Downloads

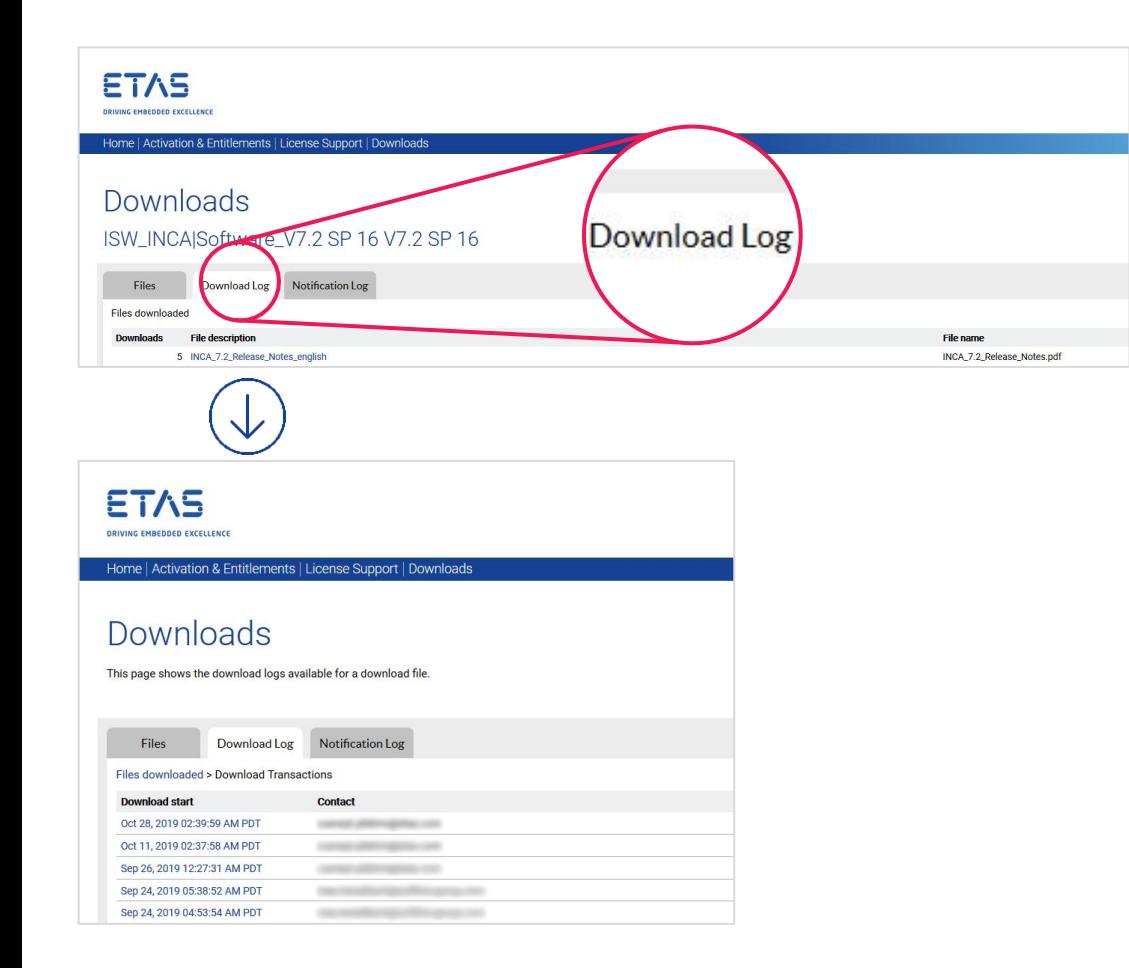

- The tab **"Download Log"** summarizes all your taken downloads. If you select a file, you get the log of your downloads with timestamp.
- The tab **"Notification Log"** summarizes all messages, which you get for your product e.g. like product updates etc.

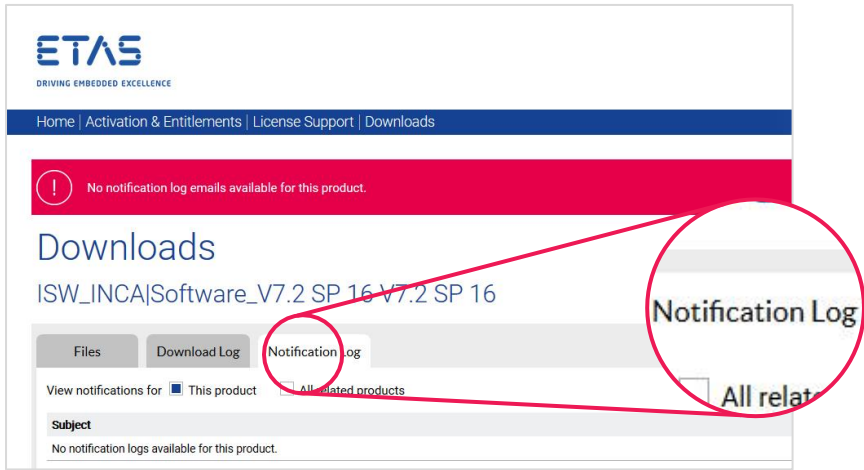

### 4.2 View Recent Releases

– The Recent Release contains data about, which download packages of your product are provided on the last 30, 60, 90 or 120 days.

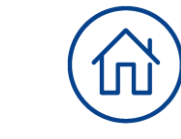

– As results you get the download packages listed, which you can select. Please be aware, it will takes up to 10 seconds until to get files displayed, if you selected a download package. If do that for the first time, you need to accept the EULA once.

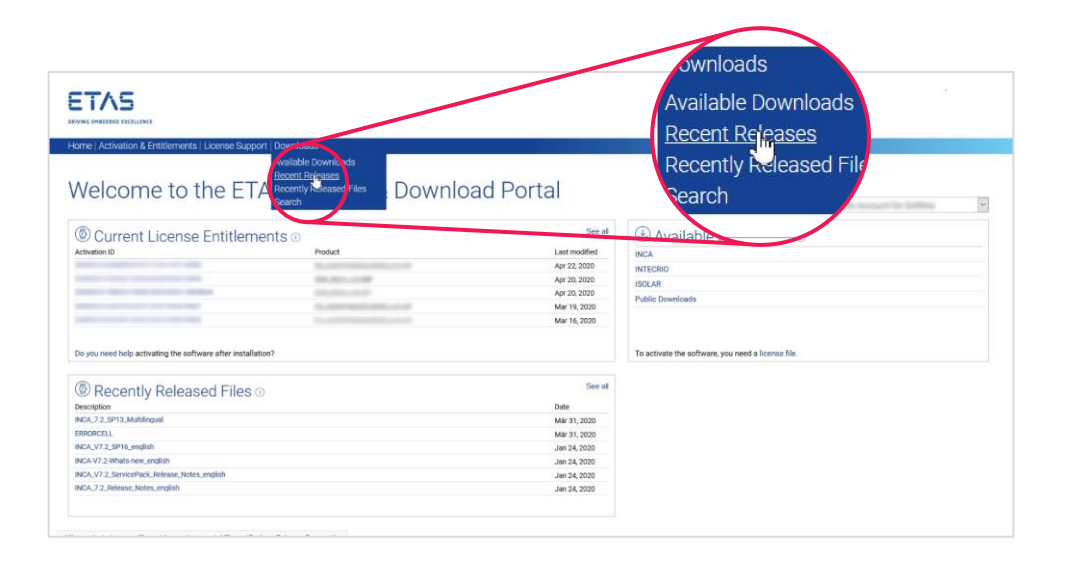

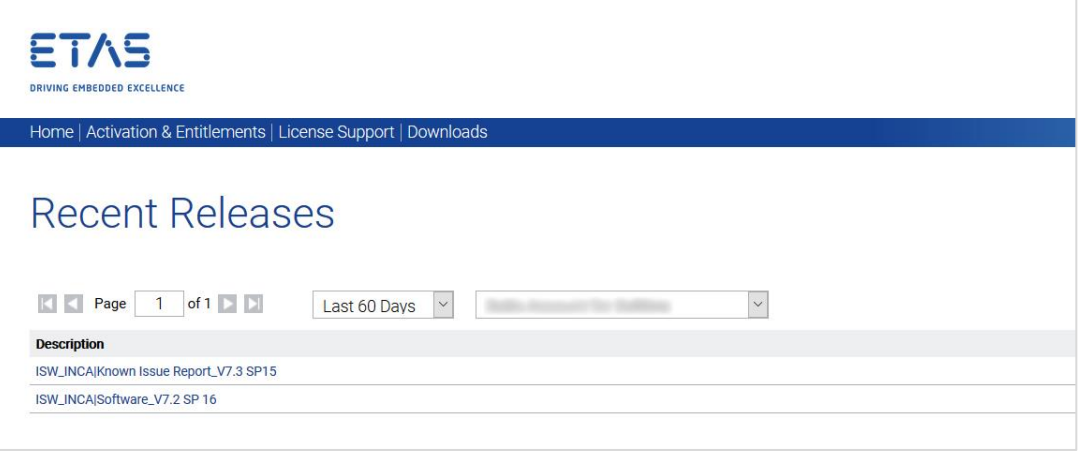

### 4.3 View Recently Released Files

– The Recent Release Files contains data about, which download files of your product are provided on the last 30, 60, 90 or 120 days.

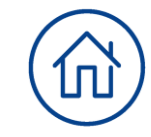

– As results you get the download files listed, which you can select. Please be aware, it will takes up to 10 seconds until to get files details displayed, if you selected a download file. If do that for the first time, you need to accept the EULA once.

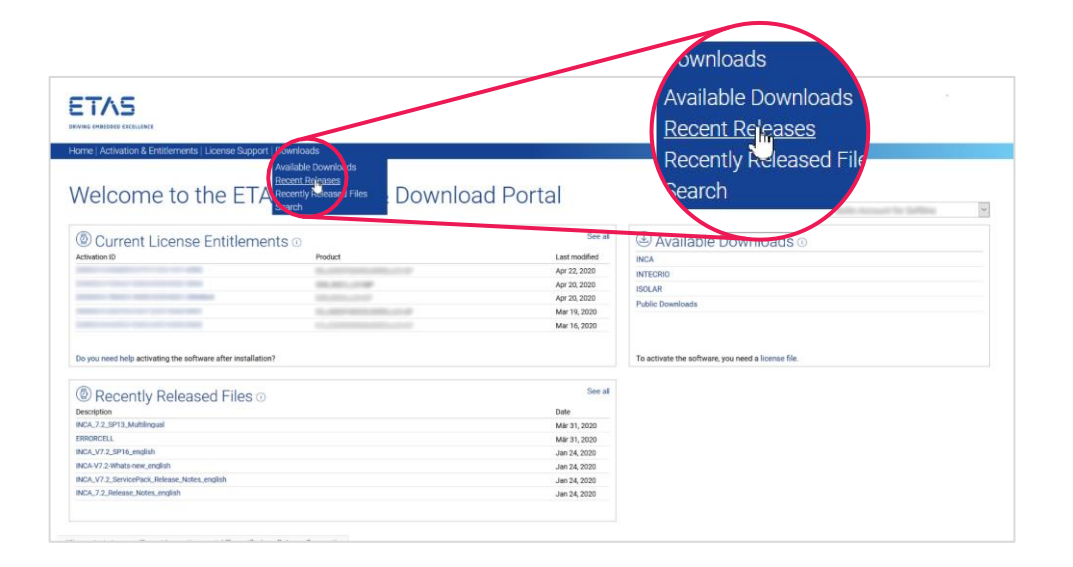

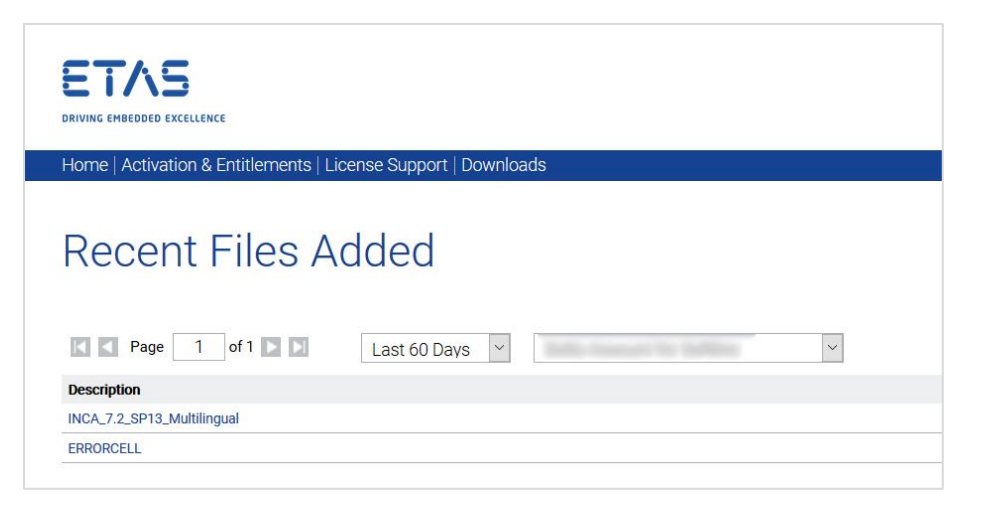

4.4 View Search

– The **"Search"** function enables you to search for download files or download packages.

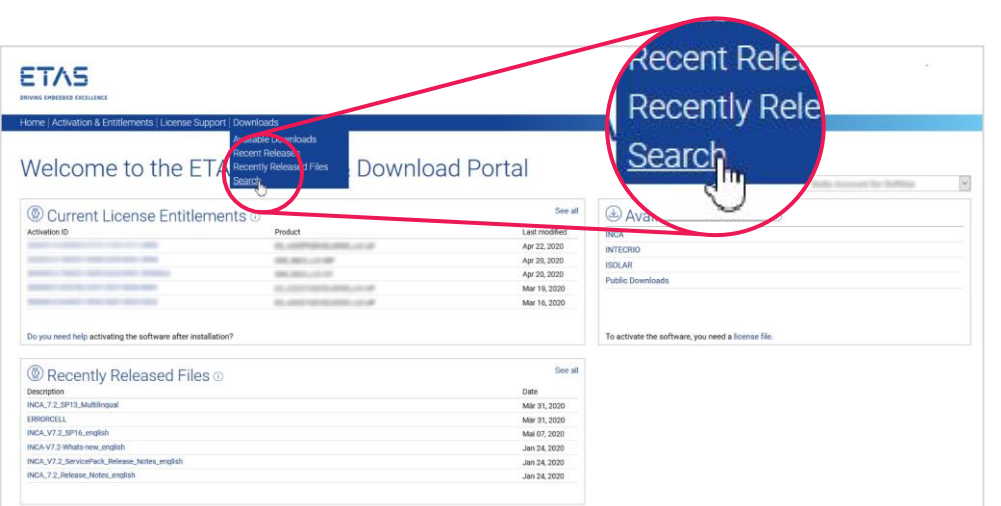

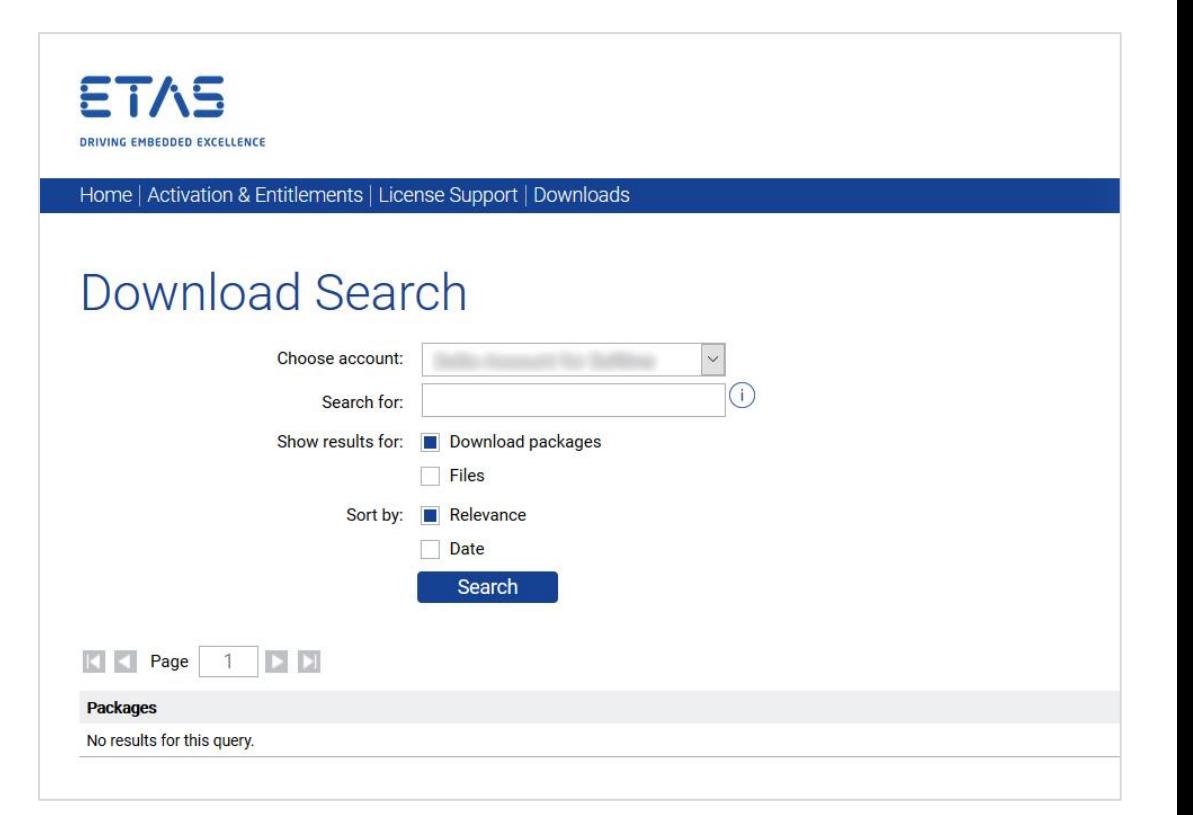

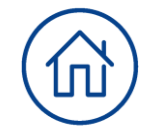

#### 4.4 View Search

If you search for download packages, you can enter a substring of the download package name to get matching results. As second option you can sort also the results by relevance or date.

Please be aware, it will takes up to 10 seconds until to get files details displayed, if you selected a download package. If do that for the first time, you need to accept the EULA once

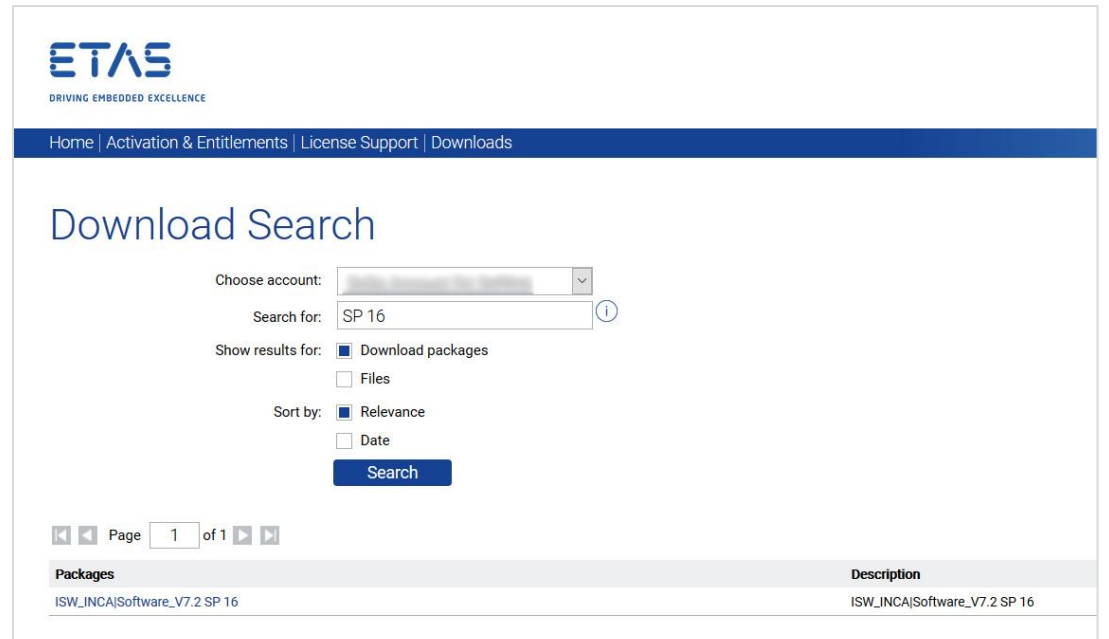

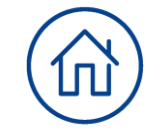

#### 4.4 View Search

If you search for download files, you can enter a substring of the download package name or download file name to get matching results. As second option you can sort also the results by relevance or date. Please be aware, it will takes up to 10 seconds until to get files details displayed, if you selected a download file. If do that for the first time, you need to accept the EULA once.

E.g. the files are going to be displayed, because the files belongs to the download package "ISW\_INCA|Software\_V7.2 SP 16". In case of download file search, the search engine is not only searching for download files meta data, it searches also the meta data of corresponding of download packages.

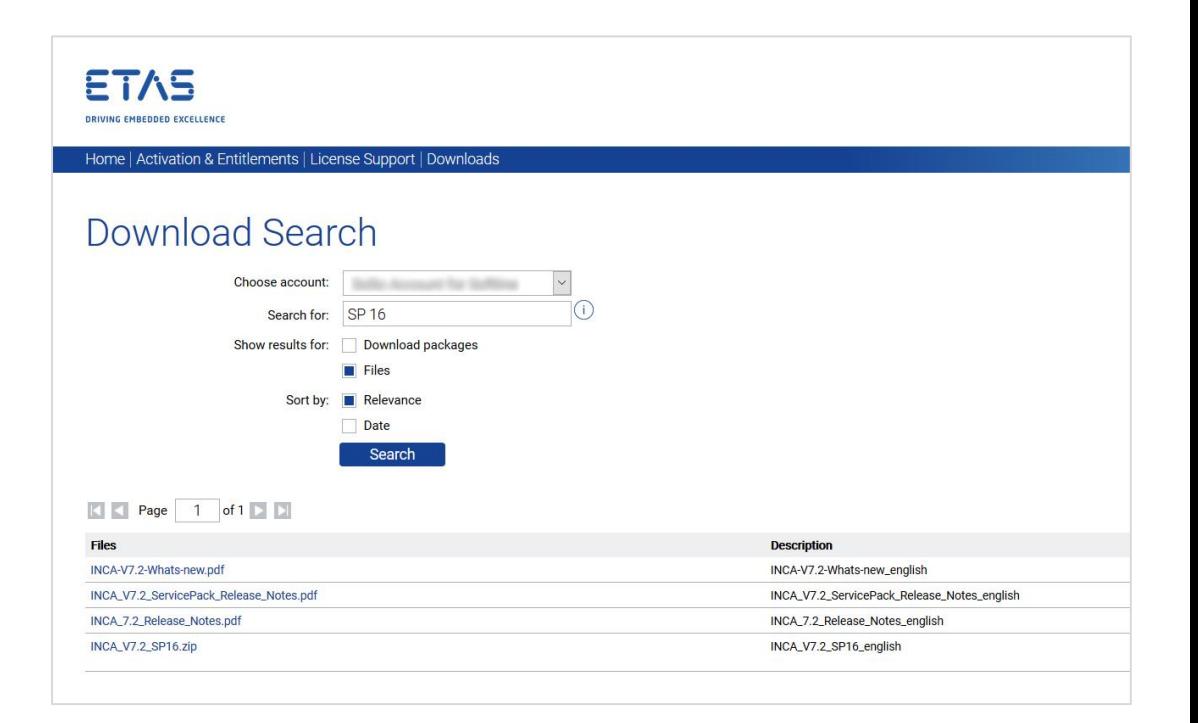

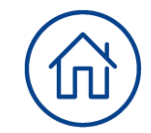

# 5. FNP - Basic Concepts

n

### 5. FNP - Basic Concepts

#### 5.1 Entitlements

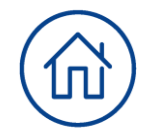

An entitlement represents what you, the customer, have the legal right to use; it is the right to obtain one or more licenses for a product. Think of an entitlement as an account, or a store of rights to use software, from which you can redeem licenses as needed. For example, let's assume you order 10 concurrent licenses of ETAS' Software's product, ASCET Rapid

Prototyping Version 6.0.0 You will be issued an entitlement for those 10 copies, specifying the duration of validity. Each entitlement is identified by a unique Entitlement ID, and contains one or more entitlement line items. See **"Activations"** for details.

#### 5.2 Activations

Each Entitlement contains a number of Entitlement line items that can be activated, i.e. a license can be generated for them. The Activation maps to a single product, its license terms, the number of copies entitled, and other details needed to generate a license. Activations are uniquely identified by Activation IDs.

If an Entitlement line item has been activated, the license key for it has been created.

The ETAS License Portal will show activated licenses as fulfillments. See **"Fulfillments"** for details.

### 5. FNP - Basic Concepts

#### 5.3 Fulfillments

Each time a license key is activated, a fulfillment is generated. The fulfillment contains information on the product, the hosts

#### 5.4 Hosts

In order to activate licenses, information on the hosts/licensed devices has to be entered:

- Machine named license: a MAC address has to be provided
- User named license: a server host or server triad as well as a user name have to be provided
- Concurrent license: a server host or server triad has to be provided

and the date when it was created. It is identified by a unique Fulfillment ID.

If this data changes (e.g. due to a change in hardware or users), the license needs to be "rehosted". This procedure is described in [Chapter 2.7](#page-32-0) of this manual.

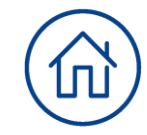
### 5.5 License Keys

The license determines how, when, and where you can use a licensed product such as ASCET Rapid Prototyping. To ensure the correct usage of the license product, these information

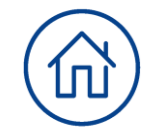

are stored in digitally-signed, human-readable text files. This is called certificate-based licensing.

### 5.6 License Models

#### **Machine named (PC Based)**

- License needs to be managed by each user on his/her own
- $-$  License can be carried with the PC.
- Exchanging the PC will require you to generate a new license first

#### **Concurrent (Server Based)**

- Easy and transparent license management by one server responsible
- License can be borrowed and carried with the PC if enabled
- License is available on each PC in the network
- Several users share a fix amount of licenses; availability of a sufficient amount of free licenses is not granted

### 5.6 License Models

#### **User named (Server Based)**

- Easy and transparent license management by one server responsible
- License can be borrowed and carried with the PC

### 5.7 Consolidating Licenses

Consolidating licenses will make it easier for you to manage your license files. Possible use cases are:

- A user has licenses both for the main product and the add-on
- A lot of users have User named licenses which refer to the same server
- License is available on each PC in the network
- 100% availability for one specific user

- Consolidated licenses can be rehosted in one step instead of several separate steps
- You can only consolidate licenses if they have the same MAC address

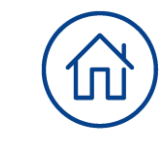

n

#### 6.1 Entitlements

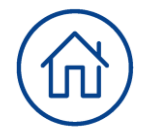

An entitlement represents what you, the customer, have the legal right to use; it is the right to obtain one or more licenses for a product. Think of an entitlement as an account, or a store of rights to use software, from which you can redeem licenses as needed. For example, let's assume you order 10 concurrent licenses of ETAS' Software's product, ASCET Rapid

Prototyping Version 6.0.0 You will be issued an entitlement for those 10 copies, specifying the duration of validity. Each entitlement is identified by a unique Entitlement ID, and contains one or more entitlement line items. See **"Activations"** for details.

### 6.2 Activations

Each Entitlement contains a number of Entitlement line items that can be activated, i.e. a license can be generated for them. The Activation maps to a single product, its license terms, the number of copies entitled, and other details needed to generate a license. Activations are uniquely identified by Activation IDs.

If an Entitlement line item has been activated, the license key for it has been created.

The ETAS License Portal will show activated licenses as fulfillments. See **"Fulfillments"** for details.

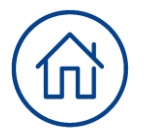

#### 6.4 Trusted Storage

Trusted storage is a secure location bound to a particular device. In addition to its contents being encrypted, security features of trusted storage include:

- Binding, which detects if trusted storage has been copied to another device by using producer-defined system identity characteristics. When license rights are placed in trusted storage, a "fingerprint" made of system characteristics is placed in trusted storage; when license rights are acquired, the stored fingerprint is compared to the current system's fingerprint to detect changes.
- Anchoring, which provides trust that trusted storage has not been deleted or rolled back to an earlier state on the same device. This prevents a device from restarting a trial license if trusted storage is deleted, for example. To achieve this, another stores a small amount of data in a location that is difficult to observe or access

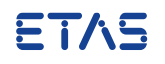

### 6.5 License Models

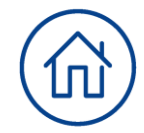

#### **Machine named (PC Based)**

- License needs to be managed by each user on his/her own
- License can be carried with the PC
- Exchanging the PC will require you to generate a new license first

#### **Concurrent (Server Based)**

- Easy and transparent license management by one server responsible
- License can be borrowed and carried with the PC if enabled
- License is available on each PC in the network
- Several users share a fix amount of licenses; availability of a sufficient amount of free licenses is not granted

#### **User named (Server Based)**

- Easy and transparent license management by one server responsible
- License can be borrowed and carried with the PC
- License is available on each PC in the network
- 100% availability for one specific user

# 7. Copyright

O

# 7. Copyright

The data in this document may not be altered or amended without special notification from ETAS GmbH. ETAS GmbH undertakes no further obligation in relation to this document. The software presented herein is provided on the basis of a general license agreement or a single license. Using and copying is only allowed in concurrence with the specifications stipulated in the contract. Under no circumstances may any part of this document be copied, reproduced, transmitted, stored in a retrieval system or translated into another language without the express written permission of ETAS GmbH.

© Copyright 2021 ETAS GmbH, Stuttgart

The names and designations used in this document are trademarks or brands belonging to the respective owners.

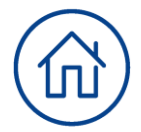

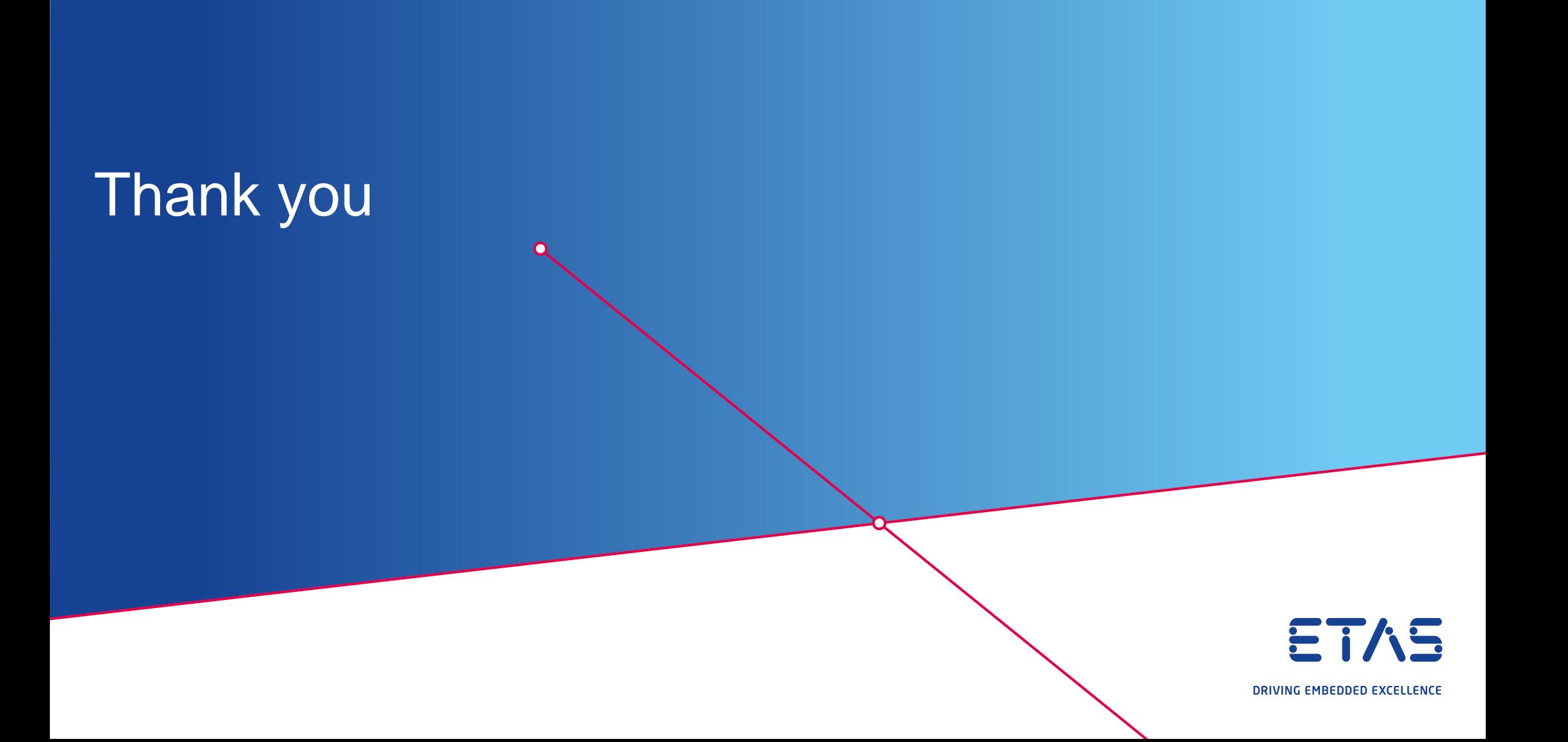